IBM SPSS Collaboration and Deployment Services Scoring Server

*Installations- und Konfigurationshandbuch*

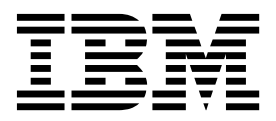

**Hinweis**

Vor Verwendung dieser Informationen und des darin beschriebenen Produkts sollten die Informationen unter ["Bemerkungen" auf Seite 41](#page-44-0) gelesen werden.

#### **Produktinformation**

Diese Ausgabe bezieht sich auf Version 8, Release 1, Modifikation 0 von IBM SPSS Collaboration and Deployment Services und alle nachfolgenden Releases und Modifikationen, bis dieser Hinweis in einer Neuausgabe geändert wird.

Diese Veröffentlichung ist eine Übersetzung des Handbuchs

*IBM SPSS Collaboration and Deployment Services Scoring Server, Version 8 Release 1, Installation and Configuration Guide,* herausgegeben von International Business Machines Corporation, USA

© Copyright International Business Machines Corporation 2000, 2017

Informationen, die nur für bestimmte Länder Gültigkeit haben und für Deutschland, Österreich und die Schweiz nicht zutreffen, wurden in dieser Veröffentlichung im Originaltext übernommen.

Möglicherweise sind nicht alle in dieser Übersetzung aufgeführten Produkte in Deutschland angekündigt und verfügbar; vor Entscheidungen empfiehlt sich der Kontakt mit der zuständigen IBM Geschäftsstelle.

Änderung des Textes bleibt vorbehalten.

Herausgegeben von: TSC Germany Kst. 2877 Juni 2017

# **Inhaltsverzeichnis**

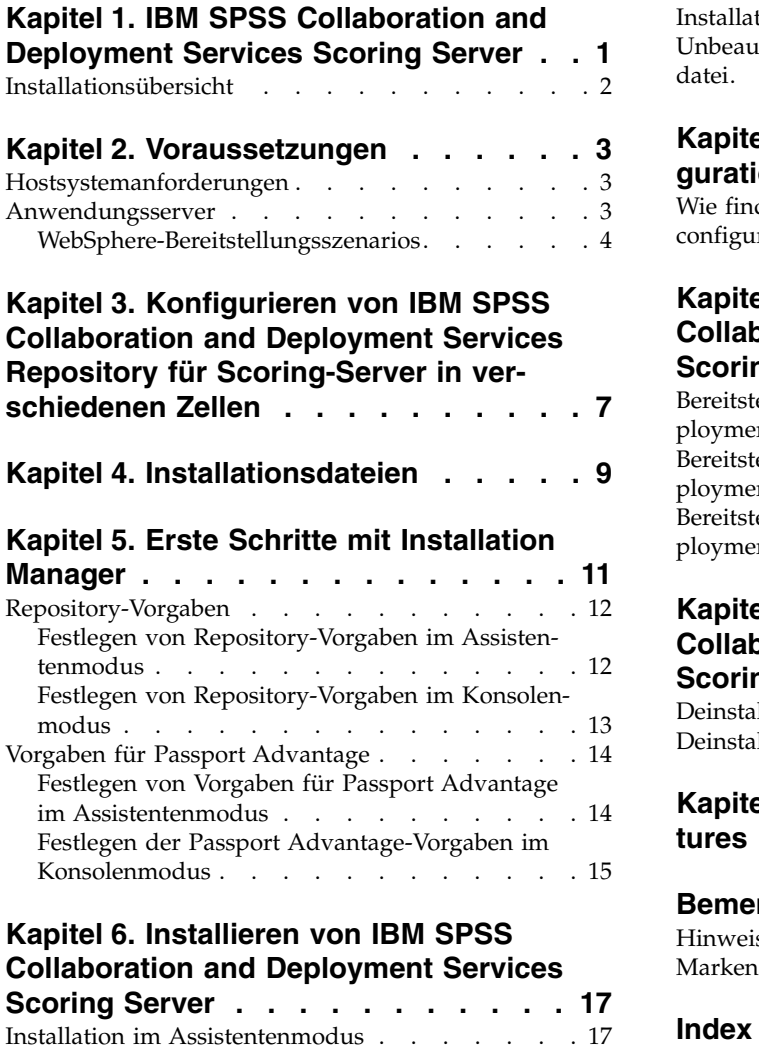

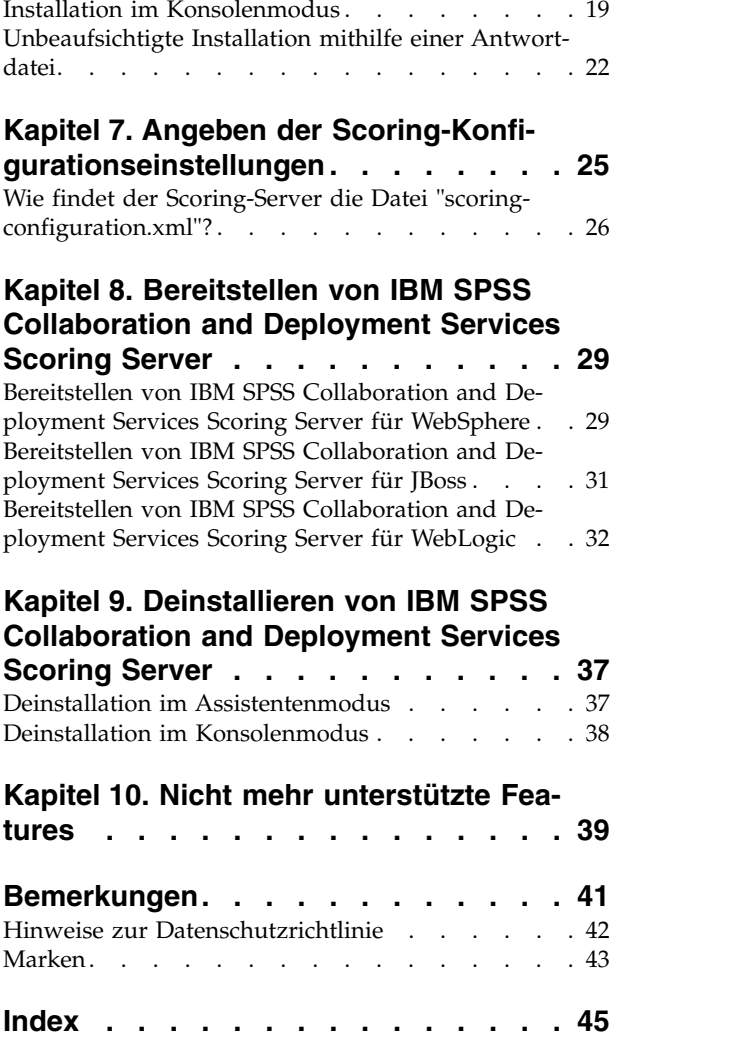

**iv** IBM SPSS Collaboration and Deployment Services Scoring Server: Installations- und Konfigurationshandbuch

# <span id="page-4-0"></span>**Kapitel 1. IBM SPSS Collaboration and Deployment Services Scoring Server**

Der Scoring-Service von IBM® SPSS Collaboration and Deployment Services ist auch als separat bereitstellbare Anwendung, IBM SPSS Collaboration and Deployment Services Scoring Server, verfügbar.

Der Scoring-Server verbessert die Bereitstellungsflexibilität in mehreren wichtigen Bereichen:

- v Die Scoring-Leistung kann unabhängig von anderen Services skaliert werden.
- v Scoring-Server können unabhängig voneinander konfiguriert werden, um Computerressourcen mindestens einer Scoring-Konfiguration von IBM SPSS Collaboration and Deployment Services zuzuteilen.
- v Betriebssystem und Prozessorarchitektur des Scoring-Servers brauchen IBM SPSS Collaboration and Deployment Services Repository oder anderen Scoring-Servern nicht zu entsprechen.
- v Der als Scoring-Server verwendete Anwendungsserver muss nicht mit dem Anwendungsserver über einstimmen, der für IBM SPSS Collaboration and Deployment Services Repository oder andere Scoring-Server verwendet wird.

Um die größtmögliche Flexibilität zu erreichen, kommuniziert der Scoring-Server ausschließlich über standardmäßige Web-Service-Aufrufe und JMS-Nachrichten mit IBM SPSS Collaboration and Deployment Services Repository. Es ist kein gemeinsames Dateisystem oder eine JDBC-Verbindung zur Repository-Datenbank erforderlich. Die Netzinfrastruktur muss HTTP- und JMS-Datenverkehr zwischen Repository-Ser ver und Scoring-Servern zulassen.

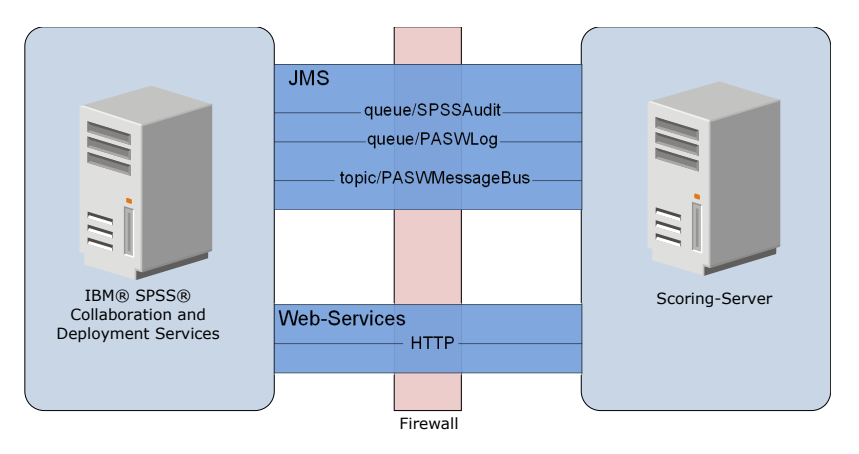

*Abbildung 1. IBM SPSS Collaboration and Deployment Services mit Scoring-Server*

#### **Wichtig:**

- v Wenn der Scoring-Server gestartet wird, muss IBM SPSS Collaboration and Deployment Services Repository verfügbar sein, damit die Scoring-Konfigurationseinstellungen und die zugehörigen Repository-Ressourcen geladen werden können. Nach dem Starten wird der Scoring-Server jedoch auch dann weiter ausgeführt, wenn IBM SPSS Collaboration and Deployment Services Repository nicht mehr zur Verfügung steht.
- v Der Scoring-Server wird außerhalb der Serverumgebung von IBM SPSS Collaboration and Deployment Services Repository ausgeführt, sodass Sicherheitsrollen von IBM SPSS Collaboration and Deployment Services nicht auf dem Scoring-Server erzwungen werden können. Stattdessen kann der Scoring-Server als JAX-WS-Anwendung durch Standard-Sicherheitsrichtliniensets für Anwendungsserver gesichert werden. Weitere Details finden Sie in der Sicherheitsdokumentation zu den Anwendungsserver-Web-Services.

# <span id="page-5-0"></span>**Installationsübersicht**

Die Bereitstellung von IBM SPSS Collaboration and Deployment Services Scoring Server umfasst das Abrufen der erforderlichen Dateien, das Installieren des Scoring-Servers und das Konfigurieren des Servers für die Kommunikation mit IBM SPSS Collaboration and Deployment Services Repository.

### **Vorgehensweise**

So installieren Sie IBM SPSS Collaboration and Deployment Services Scoring Server:

- 1. [Prüfen Sie,](#page-6-1) ob alle Voraussetzungen für IBM SPSS Collaboration and Deployment Services Scoring Server erfüllt werden.
- 2. [Konfigurieren Sie](#page-10-1) IBM SPSS Collaboration and Deployment Services Repository, um mit IBM SPSS Collaboration and Deployment Services Scoring Server zu kommunizieren.
- 3. [Fordern Sie](#page-12-1) die Installationsdateien von IBM SPSS Collaboration and Deployment Services Scoring Server an.
- 4. [Konfigurieren Sie](#page-14-1) die Repository-Vorgaben für Installation Manager oder die Vorgaben für das Passport Advantage-Konto.
- 5. [Installieren Sie](#page-20-1) IBM SPSS Collaboration and Deployment Services Scoring Server und alle für Ihre Modelltypen erforderlichen Scoring-Adapter mithilfe von Installation Manager. Wenn der Scoring-Server beispielsweise Scores für PMML-Modelle generiert, installieren Sie IBM SPSS Collaboration and Deployment Services Scoring Adapter for PMML zusätzlich zum Scoring-Server.
- 6. [Geben Sie Konfigurationseinstellungen für das Scoring ein.](#page-28-1)
- 7. [Stellen Sie](#page-32-1) IBM SPSS Collaboration and Deployment Services Scoring Server bereit und konfigurieren Sie dieses Produkt.

# <span id="page-6-1"></span><span id="page-6-0"></span>**Kapitel 2. Voraussetzungen**

Prüfen Sie vor der Installation von IBM SPSS Collaboration and Deployment Services Scoring Server die Systemvoraussetzungen und richten Sie die Ressourcen in Ihrer Umgebung ein.

- v Der Benutzer muss über ausreichende Berechtigungen für die Installation und Ausführung von IBM SPSS Collaboration and Deployment Services Scoring Server verfügen.
- v IBM SPSS Collaboration and Deployment Services Repository muss installiert und für die Installation von IBM SPSS Collaboration and Deployment Services Scoring Server verfügbar sein.
- v Für die Instanz von IBM SPSS Collaboration and Deployment Services Repository müssen Scoring-Adapter für Ihre Modelltypen installiert sein. Anweisungen finden Sie in der Installationsdokumentation zum Scoring-Adapter. Wenn der Scoring-Server beispielsweise Scores für PMML-Modelle generiert, installieren Sie IBM SPSS Collaboration and Deployment Services Scoring Adapter for PMML.
- IBM Installation Manager muss auf dem System installiert sein.

Wenn Installation Manager noch nicht auf dem System vorhanden ist, wird dieses Programm automatisch installiert, wenn Sie die Installation starten. Wenn Sie eine ältere Version von Installation Manager verwenden, müssen Sie sie im Rahmen der Installation aktualisieren.

Wenn Installation Manager nicht automatisch installiert wird und nicht auf dem System vorhanden ist, installieren Sie Installation Manager über die IBM Support-Site [\(http://www.ibm.com/support\)](http://www.ibm.com/support). Infor mationen zur Speicherposition für den Download und Benutzerinformationen finden Sie in der [Doku](http://www.ibm.com/support/knowledgecenter/SSDV2W/im_family_welcome.html)[mentation zu Installation Manager.](http://www.ibm.com/support/knowledgecenter/SSDV2W/im_family_welcome.html)

## **Hostsystemanforderungen**

Stellen Sie vor der Installation von IBM SPSS Collaboration and Deployment Services Scoring Server sicher, dass die Hardware- und Softwareanforderungen erfüllt sind.

Informationen zu den aktuellen Systemanforderungen finden Sie in den Berichten zur Kompatibilität von Softwareprodukten auf der Site des IBM Technical Support unter [http://publib.boulder.ibm.com/](http://publib.boulder.ibm.com/infocenter/prodguid/v1r0/clarity/softwareReqsForProduct.html) [infocenter/prodguid/v1r0/clarity/softwareReqsForProduct.html.](http://publib.boulder.ibm.com/infocenter/prodguid/v1r0/clarity/softwareReqsForProduct.html)

Bei der Installation in WebSphere muss das mit IBM SPSS Collaboration and Deployment Services ver wendete WebSphere-Profil für die Ausführung mit Java 7 SDK konfiguriert werden. Details finden Sie im Installations- und Konfigurationshandbuch für das Repository.

## **Anwendungsserver**

IBM SPSS Collaboration and Deployment Services Scoring Server erfordert einen Anwendungsserver. Sie können den im Scoring-Server enthaltenen Standardanwendungsserver verwenden oder Ihren eigenen Anwendungsserver angeben.

Die Kombination aus dem Anwendungsserver mit IBM SPSS Collaboration and Deployment Services Repository und dem Anwendungsserver mit IBM SPSS Collaboration and Deployment Services Scoring Ser ver definiert die Servertopologie. Die folgenden Anwendungsservertopologien werden unterstützt:

*Tabelle 1. Unterstützte Servertopologien*

| Anwendungsserver mit IBM SPSS Collaboration and<br>Deployment Services Repository | Anwendungsserver mit IBM SPSS Collaboration and<br><b>Deployment Services Scoring Server</b>     |
|-----------------------------------------------------------------------------------|--------------------------------------------------------------------------------------------------|
| WebSphere                                                                         | WebSphere Application Server Liberty-Profil (im Liefer-<br>umfang des Scoring-Servers enthalten) |
| WebSphere                                                                         | WebSphere                                                                                        |

<span id="page-7-0"></span>*Tabelle 1. Unterstützte Servertopologien (Forts.)*

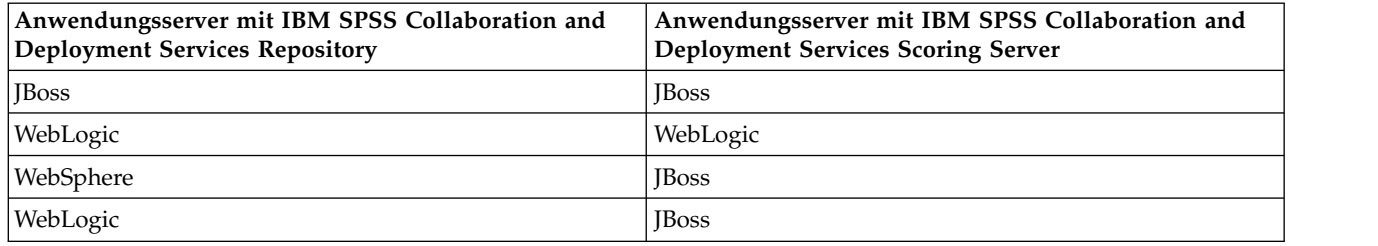

#### **Anmerkung:**

- v Wenn Sie sowohl IBM SPSS Collaboration and Deployment Services Repository als auch IBM SPSS Collaboration and Deployment Services Scoring Server in WebSphere bereitstellen, können Sie entweder eine Einzelzellentopologie oder eine Mehrzellentopologie für die Serverprofile verwenden.
- v Wenn Sie sowohl IBM SPSS Collaboration and Deployment Services Repository als auch IBM SPSS Collaboration and Deployment Services Scoring Server in JBoss bereitstellen, verwenden Sie jeweils einen Standalone-Server.
- v Wenn Sie sowohl IBM SPSS Collaboration and Deployment Services Repository als auch IBM SPSS Collaboration and Deployment Services Scoring Server in WebLogic bereitstellen, verwenden Sie dieselbe Domäne.

## **WebSphere-Bereitstellungsszenarios**

Wenn IBM SPSS Collaboration and Deployment Services Repository und der Scoring-Server unter Web-Sphere ausgeführt werden, gibt es zwei Hauptbereitstellungsszenarios, nach denen sich die Vorgehensweise für die JMS-Konfiguration richtet:

- v IBM SPSS Collaboration and Deployment Services Repository und Scoring-Server-Profile werden in derselben WebSphere-Zelle ausgeführt.
- v IBM SPSS Collaboration and Deployment Services Repository und Scoring-Server-Profile werden in verschiedenen WebSphere-Zellen ausgeführt.

### **Server in derselben Zelle**

Die Einzelzellentopologie ist dadurch definiert, dass IBM SPSS Collaboration and Deployment Services Repository und der Scoring-Server in derselben WebSphere-Zelle ausgeführt werden. In dem im Diagramm dargestellten Beispiel befindet sich das Repository in *Zelle1-Knoten1-Server1*. Der Scoring-Server kann im selben Knoten (*Zelle1-Knoten1-Server2*), einem anderen Knoten (*Zelle1-Knoten2-Server3*) oder in beiden Knoten bereitgestellt werden. Der Scoring-Server begrenzt die mögliche Anzahl an beteiligten Knoten und Servern nicht.

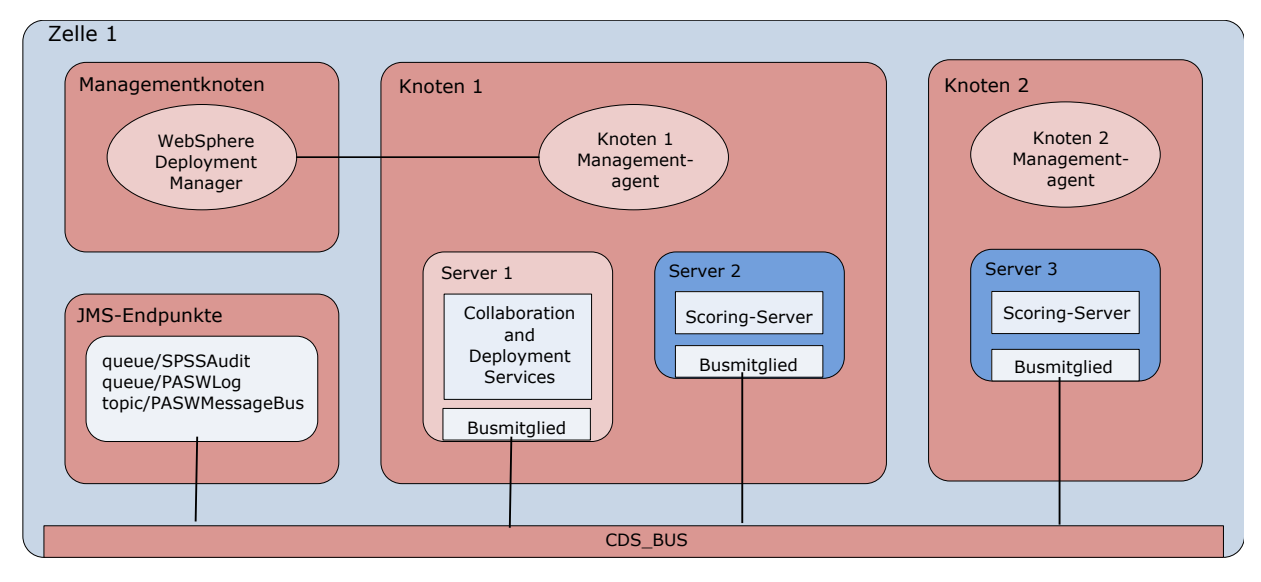

*Abbildung 2. IBM SPSS Collaboration and Deployment Services Repository und Scoring-Server-Profile werden in derselben WebSphere-Zelle ausgeführt.*

### **Server in verschiedenen Zellen**

Die Mehrzellentopologie ist dadurch definiert, dass IBM SPSS Collaboration and Deployment Services Repository und die Scoring-Server-Anwendung in verschiedenen WebSphere-Zellen ausgeführt werden. In dem im Diagramm dargestellten Beispiel befindet sich das Repository in *Zelle1-Knoten1-Server1*. Der Scoring-Server wird in einer anderen Zelle (*Zelle2-Knoten1-Server1*) bereitgestellt.

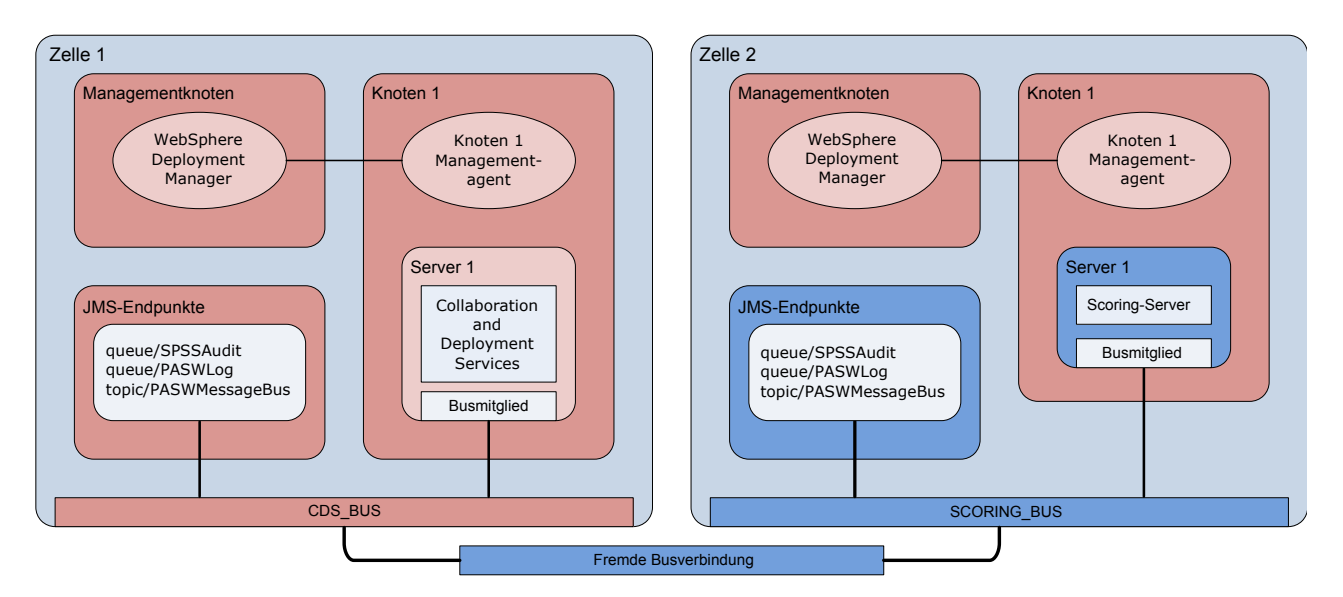

*Abbildung 3. IBM SPSS Collaboration and Deployment Services Repository und Scoring-Server-Profile werden in verschiedenen WebSphere-Zellen ausgeführt.*

Während der Bereitstellung sind die beiden Zellen über einen Service Integration Bus (SIB), z. B. *SCO-RING\_BUS*, miteinander verbunden, sodass der von einer Zelle generierte JMS-Datenverkehr für die andere Zelle sichtbar ist. Bei einem weiteren Beispiel dieser Topologie wird der Scoring-Server in einem nicht verwalteten WebSphere-Profil ausgeführt. Der Scoring-Server begrenzt die mögliche Anzahl an beteiligten Zellen, Knoten und Servern nicht. Jede einzelne Zelle, in der der Scoring-Server ausgeführt wird, benötigt jedoch eine eindeutige SIB-Verbindung zum *CDS\_BUS* in der Zelle von IBM SPSS Collaboration

and Deployment Services Repository. Bei Verwendung einer großen Anzahl von Zellen könnte die Ver waltung schwierig werden.

# <span id="page-10-1"></span><span id="page-10-0"></span>**Kapitel 3. Konfigurieren von IBM SPSS Collaboration and Deployment Services Repository für Scoring-Server in verschiedenen Zellen**

Für die Mehrzellentopologie müssen Sie fremde Busverbindungen definieren, damit Server in verschiedenen Zellen miteinander kommunizieren können.

### **Informationen zu diesem Vorgang**

Bei der Einzelzellentopologie befinden sich alle Server in einer einzigen Zelle und nutzen einen gemeinsamen Bus. Demgegenüber verfügt in der Mehrzellentopologie jede Zelle über einen Bus. Zwischen den Zellen müssen fremde Busverbindungen definiert werden, damit die Server in einer Zelle mit den Ser vern in einer anderen Zelle kommunizieren können. Diese Verbindungen können Sie über die Web-Sphere-Administrationskonsole definieren. Weitere Informationen zur Buskonfiguration in WebSphere finden Sie in der WebSphere-Dokumentation.

### **Vorgehensweise**

- 1. Erstellen Sie in der Scoring-Server-Zelle einen neuen Service Integration Bus (SIB) mit einem eindeutigen Namen (beispielsweise *SCORING\_BUS*). Die Bussicherheit sollte inaktiviert sein.
- 2. Fügen Sie in der Scoring-Server-Zelle den Scoring-Server dem neuen Bus hinzu.
- 3. Erstellen Sie in der Scoring-Server-Zelle eine fremde Busverbindung von dem Bus für den Scoring-Server zu dem Bus für IBM SPSS Collaboration and Deployment Services Repository.
	- Der Typ der Busverbindung sollte eine Direktverbindung sein.
	- Der Typ des Fremdbusses sollte Service Integration Bus sein.
	- v Der Name des Fremd-SIB (Service Integration Bus) sollte der Name des Busses von IBM SPSS Collaboration and Deployment Services Repository sein, normalerweise *CDS\_BUS*.
	- v Die Gateway-Messaging-Engine sollte den Knoten, den Server und den Bus angeben. Beispielwerte sind *CDS-Node01.server1-CDS\_BUS* und *DG1-DEV-CLST-2aNode02.cds\_server-CDS\_BUS*.
	- v Der Name der Busverbindung sollte *CDS\_SCORING\_JMS\_LINK* sein.
	- v Die Zielkette für eingehenden Transport sollte *InboundBasicMessaging* sein.
	- v Die Endpunkte für den Bootstrap-Service-Integration-Bus-Provider sollten eine durch Kommas getrennte Liste von Endpunkttripeln enthalten oder das folgende Format aufweisen: *Hostname:Portnummer:Kettenname*. Ein Beispielwert ist *cds.server.example.com:7278:BootstrapBasicMessaging*.
	- Die Eigenschaften für das Routing von fremden Busverbindungen sollten Topicbereichszuordnungen hinzufügen, jeweils einen Topicbereich im lokalen Bus und einen im Fremdbus.
	- v Die Topicbereichszuordnung sollte einen lokalen Topicbereich und einen fernen Topicbereich von *Default.Topic.Space* enthalten.
- 4. Wiederholen Sie den vorherigen Schritt und erstellen Sie eine fremde Busverbindung von dem Bus für IBM SPSS Collaboration and Deployment Services Repository zu dem Bus für den Scoring-Server.
- 5. Stoppen Sie den Scoring-Server-Prozess.

### **Ergebnisse**

Der Bus für die Zelle, die IBM SPSS Collaboration and Deployment Services Repository enthält, und der Bus für die Zelle, die den Scoring-Server enthält, können über fremde Busverbindungen kommunizieren.

## **Nächste Schritte**

Konfigurieren Sie nach der Definition der Busverbindungen IBM Installation Manager und installieren Sie den Scoring-Server.

# <span id="page-12-1"></span><span id="page-12-0"></span>**Kapitel 4. Installationsdateien**

Vor der Installation müssen Sie die Installationsdateien anfordern.

Sie können die Installationsdateien auf eine der folgenden Arten anfordern:

- Laden Sie die Dateien von der Passport Advantage-Site herunter und verwenden Sie die lokale Installation: Lizenzierte Kunden mit einer Passport Advantage-ID und einem entsprechenden Kennwort können die erforderlichen Produktrepositorys von der Passport Advantage-Site herunterladen.
- v Greifen Sie auf die Live-Repositorys zu und verwenden Sie die webbasierte Installation: Wenn Sie über eine Passport Advantage-ID und ein entsprechendes Kennwort verfügen, können Sie das Produkt mit Installation Manager direkt über von IBM bereitgestellte Repositorys installieren.

# <span id="page-14-1"></span><span id="page-14-0"></span>**Kapitel 5. Erste Schritte mit Installation Manager**

IBM Installation Manager kann im Assistentenmodus, im Konsolenmodus oder im unbeaufsichtigten Modus installiert, aktualisiert oder deinstalliert werden. Sie müssen jedoch ein IBM Installation Manager- Repository oder Vorgaben für Passport Advantage konfigurieren, bevor Sie diese Aufgaben durchführen.

Vollständige Informationen zu Installation Manager finden Sie in der [Dokumentation zu IBM Installation](http://www.ibm.com/support/knowledgecenter/SSDV2W/im_family_welcome.html) [Manager.](http://www.ibm.com/support/knowledgecenter/SSDV2W/im_family_welcome.html)

### **Assistentenmodus**

Im Assistentenmodus können Sie Installation Manager über eine grafische Benutzerschnittstelle ausführen.

In den meisten Fällen starten Sie Installation Manager über die Standardverknüpfungen, die mit Ihrer Version von Installation Manager installiert werden.

An der Installationsposition von Installation Manager können Sie die Anwendungsdatei IBMIM ausführen, um den Assistentenmodus manuell zu starten.

Die Standardposition von IBMIM für das Betriebssystem ist vom Installationstyp (Administrator, Benutzer ohne Administratorberechtigung oder Gruppe) abhängig.

| Betriebssystem                                                                                | Administrator                                  | Benutzer ohne<br>Administratorberechtigung                                         | Gruppe                                                                            |
|-----------------------------------------------------------------------------------------------|------------------------------------------------|------------------------------------------------------------------------------------|-----------------------------------------------------------------------------------|
| Windows XP Professional                                                                       | $C:\PProgramme\IBM\$<br>Installation Manager   | C:\Dokumente und<br>Einstellungen\Benutzer\<br>IBM\Installation<br>Manager\eclipse | Nicht verfügbar.                                                                  |
| Windows Vista, Windows<br>2008, Windows 7,<br>Windows 8 und Windows   Manager\eclipse<br>2012 | $C:\$ Programme<br>$[(x86)]\$ IBM\Installation | C:\Users\Benutzer\IBM\<br>Installation<br>Manager\eclipse                          |                                                                                   |
| Linux und UNIX                                                                                | /opt/IBM/<br>InstallationManager/<br>eclipse   | /Benutzerausgangs-<br>verzeichnis /<br>IBM/InstallationManager/<br>eclipse         | /Benutzerausgangs-<br>verzeichnis / IBM/<br>InstallationManager Group/<br>eclipse |

*Tabelle 2. Standardinstallationspositionen für IBMIM*

## **Konsolenmodus**

Verwenden Sie den Konsolenmodus, wenn kein Grafikbildschirm verfügbar ist oder wenn Sie Installation Manager ohne die grafische Benutzerschnittstelle ausführen wollen. Installation Manager unterstützt die Installation in einem auf ASCII-Text basierenden Modus, der als Konsolenmodus bezeichnet wird. Der Konsolenmodus ist eine interaktive textbasierte Benutzerschnittstelle für Installation Manager. Sie können den Konsolenmodus beispielsweise für serverseitige Bereitstellungen verwenden, wenn keine grafische Benutzerschnittstelle vorhanden ist, oder um die Installation über einen fernen Host auszuführen.

So starten Sie den Konsolenmodus:

- 1. Öffnen Sie eine Befehlszeile.
- 2. Wechseln Sie in das Unterverzeichnis tools.
- <span id="page-15-0"></span>3. Führen Sie den entsprechenden Befehl für Ihr Betriebssystem aus:
	- Windows: imcl.exe -c
	- Linux, UNIX und  $z/\text{OS}^{\circledast}$ : ./imcl -c

Die Standardposition von tools ist abhängig vom Betriebssystem und vom Installationstyp (Administrator, Benutzer ohne Administratorberechtigung oder Gruppe). Weitere Informationen finden Sie in der Dokumentation zu Installation Manager.

| Betriebssystem                                                              | Administrator                                                        | Benutzer ohne<br>Administratorberechtigung                                        | Gruppe                                                                                 |
|-----------------------------------------------------------------------------|----------------------------------------------------------------------|-----------------------------------------------------------------------------------|----------------------------------------------------------------------------------------|
| Windows XP Professio-<br>nal                                                | $C:\PProgramme\IBM\$<br>Installation<br>Manager\eclipse\tools        | C:\Dokumente und<br>$Einstein\$<br>IBM\Installation<br>Manager\eclipse\tools      |                                                                                        |
| Windows Vista,<br>Windows 2008,<br>Windows 7, Windows 8<br>und Windows 2012 | $C:\$ Programme<br>[(x86)]\IBM\Installation<br>Manager\eclipse\tools | C:\Users\Benutzer\IBM\<br>Installation<br>Manager\eclipse\tools                   |                                                                                        |
| Linux und UNIX                                                              | /opt/IBM/<br>InstallationManager/<br>eclipse/tools                   | /Benutzerausgangs-<br>verzeichnis / IBM/<br>InstallationManager/<br>eclipse/tools | /Benutzerausgangs-<br>verzeichnis /IBM/<br>InstallationManager Group/<br>eclipse/tools |

*Tabelle 3. Standardinstallationspositionen für das Unterverzeichnis tools*

### **Unbeaufsichtigter Modus**

Verwenden Sie unbeaufsichtigte Installationen, um die Software auf mehreren Systemen oder für ein Unternehmen bereitzustellen. Unbeaufsichtigte Installationen werden über eine Antwortdatei definiert und über die Befehlszeile oder über eine Stapeldatei gestartet. Die Antwortdatei wird mit der Produktverteilung bereitgestellt. Weitere Informationen finden Sie in ["Unbeaufsichtigte Installation mithilfe einer](#page-25-0) [Antwortdatei" auf Seite 22.](#page-25-0)

## **Repository-Vorgaben**

Ein IBM Installation Manager-Repository ist ein Speicherort, an dem Daten für die Installation, die Änderung, das Rollback oder die Aktualisierung von Paketen gespeichert werden.

Bevor Sie Pakete installieren, ändern oder aktualisieren, müssen Sie die Position des Installationsrepositorys von Ihrem Administrator oder von IBM anfordern.

**Anmerkung:** Damit Sie erfolgreich auf ein Installationsrepository zugreifen können, darf der Pfad der Repository-Position kein Et-Zeichen (&) enthalten.

Die folgenden Themen enthalten Anweisungen für das Festlegen von Repository-Vorgaben im Assistenten- und Konsolenmodus.

# **Festlegen von Repository-Vorgaben im Assistentenmodus**

Im Assistentenmodus können Sie Repositorys hinzufügen, bearbeiten oder entfernen und die Reihenfolge der Repositorys in der Repository-Tabelle ändern.

## **Informationen zu diesem Vorgang**

Sie können Berechtigungsnachweise für ein Repository löschen oder eine Verbindung zu einem Repository testen. Möglicherweise enthalten Ihre IBM Produktinstallationsdateien sowohl eine Datei diskTag.inf

<span id="page-16-0"></span>als auch eine Datei repository.config. Verwenden Sie die Datei diskTag.inf, um eine Repository-Position auszuwählen.

#### **Vorgehensweise**

So fügen Sie eine Repository-Position hinzu, bearbeiten oder entfernen sie:

- 1. Starten Sie Installation Manager im Assistentenmodus, indem Sie IBMIM verwenden. Weitere Informati-onen finden Sie in Kapitel [5, "Erste Schritte mit Installation Manager", auf Seite 11.](#page-14-0)
- 2. Klicken Sie auf **Datei** > **Benutzervorgaben** > **Repositorys**. Die Seite **Repositorys** wird geöffnet. Auf ihr werden die verfügbaren Repositorys, Repository-Positionen und die Verbindungsstatus für die Repositorys angezeigt.
- 3. Klicken Sie auf **Repository hinzufügen**.
- 4. Geben Sie die Repository-Position ein oder klicken Sie auf **Durchsuchen**. Wechseln Sie beim Durchsuchen zu der Repository-Position und wählen Sie entsprechend Ihrer Umgebung die Datei diskTag.inf, die Datei repository.config, die ZIP-Datei oder die JAR-Datei aus.
- 5. Klicken Sie auf **OK**.

Wenn Sie eine HTTPS- oder eine FTP-Repository-Position mit eingeschränktem Zugriff eingegeben haben, werden Sie zur Eingabe einer Benutzer-ID und eines Kennworts aufgefordert. Die neue Repository-Position wird der Liste hinzugefügt. Wenn keine Verbindung zu dem Repository besteht, wird ein rotes Feld in der Spalte **Verbindung** angezeigt.

- 6. Optional: Wählen Sie **Servicerepositorys während der Installation und bei Updates durchsuchen** aus. Installation Manager durchsucht die Service-Repositorys auf der Website ibm.com nach Aktualisierungen für installierte Pakete.
- 7. Klicken Sie auf **OK**, um die Seite **Benutzervorgaben** zu schließen.

## **Festlegen von Repository-Vorgaben im Konsolenmodus**

Im Konsolenmodus können Sie Repositorys hinzufügen, entfernen, öffnen, verschieben oder schließen.

### **Informationen zu diesem Vorgang**

Eine ausgewählte Option wird durch ein X in eckigen Klammern ([X]) angegeben. Optionen, die nicht ausgewählt sind, werden durch leere eckige Klammern ([ ]) angegeben. Sie können den Standardeintrag durch Drücken der **Eingabetaste** auswählen oder einen anderen Befehl auswählen. [N] gibt beispielsweise an, dass **N** die Standardauswahl für den Befehl **Next** ist.

#### **Vorgehensweise**

So fügen Sie ein Repository hinzu:

- 1. Starten Sie Installation Manager im Konsolenmodus, indem Sie imcl -c verwenden. Weitere Informa-tionen finden Sie in Kapitel [5, "Erste Schritte mit Installation Manager", auf Seite 11.](#page-14-0)
- 2. Geben Sie P (Preferences Vorgaben) ein.
- 3. Geben Sie 1 (Repositories) ein.
- 4. Geben Sie D (Add repository) ein.
- 5. Geben Sie eine Repository-Position ein, beispielsweise C:\Installationsdateien\repository.config. Wenn Sie ein Repository hinzufügen, für das Berechtigungsnachweise erforderlich sind, werden Sie zur Eingabe der erforderlichen Berechtigungsnachweise aufgefordert.

Achten Sie bei der Eingabe der Repository-Position auf die korrekte Groß-/Kleinschreibung. Wenn Sie nicht die korrekte Groß-/Kleinschreibung verwenden, wird das Paket nicht in der Liste der für die Installation verfügbaren Pakete angezeigt.

- a. Geben Sie P (Provide credentials and connect) ein.
- b. Geben Sie den *Benutzernamen* ein und drücken Sie die **Eingabetaste**.
- <span id="page-17-0"></span>c. Geben Sie das *Kennwort* ein und drücken Sie die **Eingabetaste**.
- d. Geben Sie 1 ein, um das Kennwort zu speichern.
- e. Geben Sie O (OK) ein.
- 6. Geben Sie A (Apply Changes and Return to Preferences Menu) ein.
- 7. Geben Sie R (Return to Main Menu) ein.

# **Vorgaben für Passport Advantage**

IBM Installation Manager kann über Passport Advantage auf Installationspakete zugreifen. Passport Advantage ist eine zentrale Onlineposition für den Zugriff auf IBM Softwareangebote.

Sie müssen über gültige Berechtigungsnachweise für Passport Advantage verfügen, damit Sie Pakete installieren, ändern oder aktualisieren können.

Die folgenden Themen enthalten Anweisungen für das Festlegen von Vorgaben für Passport Advantage im Assistenten- und Konsolenmodus.

# **Festlegen von Vorgaben für Passport Advantage im Assistentenmodus**

Sie können die Vorgaben für Passport Advantage von Installation Manager zum Herstellen der Verbindung zu Passport Advantage im Assistentenmodus festlegen.

#### **Informationen zu diesem Vorgang**

**Wichtig:** Wenn Sie eine Instanz von Installation Manager gemeinsam mit anderen Benutzern nutzen, finden Sie in der [Dokumentation zu Installation Manager](http://www.ibm.com/support/knowledgecenter/SSDV2W/im_family_welcome.html) Informationen zum Installieren als Administrator, als Benutzer ohne Administratorberechtigung oder als Gruppe.

### **Vorgehensweise**

So legen Sie Vorgaben für Passport Advantage fest:

- 1. Starten Sie Installation Manager im Assistentenmodus, indem Sie IBMIM verwenden. Weitere Informationen finden Sie in Kapitel [5, "Erste Schritte mit Installation Manager", auf Seite 11.](#page-14-0)
- 2. Klicken Sie auf **Datei** > **Benutzervorgaben** > **Passport Advantage**.
- 3. Wählen Sie das Kontrollkästchen **Verbindung zu Passport Advantage herstellen** aus, um eine Verbindung zum Passport Advantage-Repository herzustellen. Das Fenster **Kennwort erforderlich** wird geöffnet.
- 4. Geben Sie einen Benutzernamen und ein Kennwort für Passport Advantage ein.
- 5. Optional: Wählen Sie **Kennwort speichern** aus, um die Berechtigungsnachweise mit dem Benutzernamen und dem Kennwort zu speichern.

Wenn Sie die Berechtigungsnachweise mit dem Benutzernamen und dem Kennwort nicht speichern, werden Sie bei jedem Zugriff auf Passport Advantage zur Eingabe dieser Berechtigungsnachweise aufgefordert.

- 6. Klicken Sie auf **OK**, um das Fenster **Kennwort erforderlich** zu schließen.
- 7. Klicken Sie auf **OK**, um das Fenster **Benutzervorgaben** zu schließen.

### **Nächste Schritte**

So löschen Sie die gespeicherten Berechtigungsnachweise mit dem Benutzernamen und dem Kennwort:

- 1. Klicken Sie auf **Datei** > **Benutzervorgaben** > **Passport Advantage**.
- 2. Klicken Sie auf **Berechtigungsnachweise löschen**.
- 3. Klicken Sie im Fenster **Löschen der Berechtigungsnachweise bestätigen** auf **OK**.

# <span id="page-18-0"></span>**Festlegen der Passport Advantage-Vorgaben im Konsolenmodus**

Sie können die Vorgaben für Passport Advantage von Installation Manager zum Herstellen der Verbindung zu Passport Advantage im Konsolenmodus festlegen.

### **Vorgehensweise**

- 1. Starten Sie Installation Manager im Konsolenmodus, indem Sie imcl -c verwenden. Weitere Informa-tionen finden Sie in Kapitel [5, "Erste Schritte mit Installation Manager", auf Seite 11.](#page-14-0)
- 2. Geben Sie P (Preferences Vorgaben) ein.
- 3. Geben Sie 6 für Passport Advantage ein.
- 4. Geben Sie 1 (Connect to Passport Advantage) ein. Eine ausgewählte Option wird durch ein X in eckigen Klammern ([X]) angegeben.
- 5. Geben Sie P (Provide credentials and connect) ein.
- 6. Geben Sie den Benutzernamen für das Passport Advantage-Konto ein.
- 7. Geben Sie das Kennwort ein.

Wenn Sie die Berechtigungsnachweise mit dem Benutzernamen und dem Kennwort nicht speichern, werden Sie bei jedem Zugriff auf Passport Advantage zur Eingabe dieser Berechtigungsnachweise aufgefordert.

a. Optional: Wenn Sie ein Kennwort eingegeben haben, geben Sie **1** (Save password if valid) ein.

8. Geben Sie **O** (OK to save the credentials) ein.

IBM SPSS Collaboration and Deployment Services Scoring Server: Installations- und Konfigurationshandbuch

# <span id="page-20-1"></span><span id="page-20-0"></span>**Kapitel 6. Installieren von IBM SPSS Collaboration and Deployment Services Scoring Server**

Sie können im Assistentenmodus, im Konsolenmodus oder im unbeaufsichtigten Modus installieren.

## **Installation im Assistentenmodus**

Sie können IBM SPSS Collaboration and Deployment Services Scoring Server installieren, indem Sie IBM Installation Manager im Assistentenmodus verwenden.

## **Vorbereitende Schritte**

Sie können erst installieren, wenn IBM Installation Manager auf das Repository zugreifen kann, das das Paket enthält.

- v Wenn Sie über ein IBM Passport Advantage-Konto verfügen, können Sie Pakete über die Passport Advantage-Site installieren. Weitere Informationen zum Herstellen einer Verbindung zu einem Passport Advantage-Repository finden Sie in ["Festlegen von Vorgaben für Passport Advantage im](#page-17-0) [Assistentenmodus" auf Seite 14.](#page-17-0)
- v Wenn Sie über ein Repository installieren, das sich nicht auf der Passport Advantage-Site befindet, müssen Sie das Repository vor der Installation in den Vorgaben angeben. Weitere Informationen finden Sie in ["Festlegen von Repository-Vorgaben im Assistentenmodus" auf Seite 12.](#page-15-0)

#### **Vorgehensweise**

- 1. Starten Sie Installation Manager im Assistentenmodus, indem Sie IBMIM verwenden. Weitere Informationen finden Sie in Kapitel [5, "Erste Schritte mit Installation Manager", auf Seite 11.](#page-14-0)
- 2. Klicken Sie in Installation Manager auf **Installieren**. Installation Manager durchsucht die definierten Repositorys nach verfügbaren Paketen. Wenn keine verfügbaren Pakete gefunden werden, prüfen Sie, ob Sie das Repository korrekt angegeben haben. Siehe ["Festlegen von Repository-Vorgaben im](#page-15-0) [Assistentenmodus" auf Seite 12.](#page-15-0)
- 3. Wenn eine neue Version von Installation Manager gefunden wird, werden Sie möglicherweise zur Bestätigung der Installation aufgefordert. Klicken Sie auf **Ja**, um fortzufahren. Installation Manager installiert automatisch die neue Version, wird neu gestartet und dann fortgesetzt.
- 4. Auf der Seite **Installieren** von Installation Manager werden alle Pakete aufgelistet, die in den von Installation Manager durchsuchten Repositorys gefunden wurden. Nur die neueste Version des Pakets wird angezeigt. Wenn Sie alle von Installation Manager gefundenen Pakete anzeigen wollen, wählen Sie **Alle Versionen anzeigen** aus. Klicken Sie auf eine Paketversion, um die Paketbeschreibung im Bereich **Details** anzuzeigen. Wenn weitere Informationen zum Paket verfügbar sind, wird der Link **Weitere Informationen** am Ende des Beschreibungstexts angezeigt.

Wenn Sie Installation Manager im Gruppenmodus ausführen, können Sie nur Pakete installieren, die für die Installation im Gruppenmodus aktiviert sind. Wenn das Paket nicht für die Installation im Gruppenmodus aktiviert ist, wird ein Fehler ausgegeben und die Installation des Pakets kann nicht im Gruppenmodus fortgesetzt werden.

5. Wählen Sie IBM SPSS Collaboration and Deployment Services Scoring Server und die entsprechenden Scoring-Adapter für die von Ihnen für das Scoring verwendeten Modelltypen aus. Klicken Sie auf **Weiter**.

**Wichtig:** Es muss mindestens ein Scoring-Adapter mit dem Scoring-Server installiert werden, damit Scores generiert werden können. Der Scoring-Server funktioniert nur, wenn Ihre Installation einen Scoring-Adapter enthält.

- 6. Lesen Sie auf der Seite **Lizenzen** die Lizenzvereinbarungen für das ausgewählte Paket. Wenn Sie die Lizenzvereinbarung akzeptiert haben, klicken Sie auf **Weiter**, um fortzufahren.
- 7. Geben Sie auf der Seite **Position** den Pfad für das Verzeichnis für gemeinsam genutzte Ressourcen im Feld **Verzeichnis für gemeinsam genutzte Ressourcen** ein. Das Verzeichnis für gemeinsam genutzte Ressourcen enthält Ressourcen, die von mehreren Paketgruppen gemeinsam genutzt werden können. Klicken Sie auf **Weiter**.
- 8. Wählen Sie auf der Seite **Position** entweder eine Paketgruppe aus, in der die Pakete installiert wer den sollen, oder erstellen Sie eine Paketgruppe. Eine Paketgruppe ist ein Verzeichnis mit Ressourcen, die Pakete mit anderen Paketen in derselben Gruppe gemeinsam nutzen. Bei der ersten Installation eines Pakets müssen Sie eine Paketgruppe erstellen. Wenn Sie mehrere Pakete zur Installation auswählen, prüfen Sie, ob die Pakete in derselben Paketgruppe installiert werden können, indem Sie die Dokumentation zu den Paketen prüfen. Wenn Pakete nicht in derselben Paketgruppe installiert wer den können, installieren Sie ein Paket in einer Paketgruppe. Nach Abschluss der Installation installieren Sie das zweite Paket in einer anderen Paketgruppe.

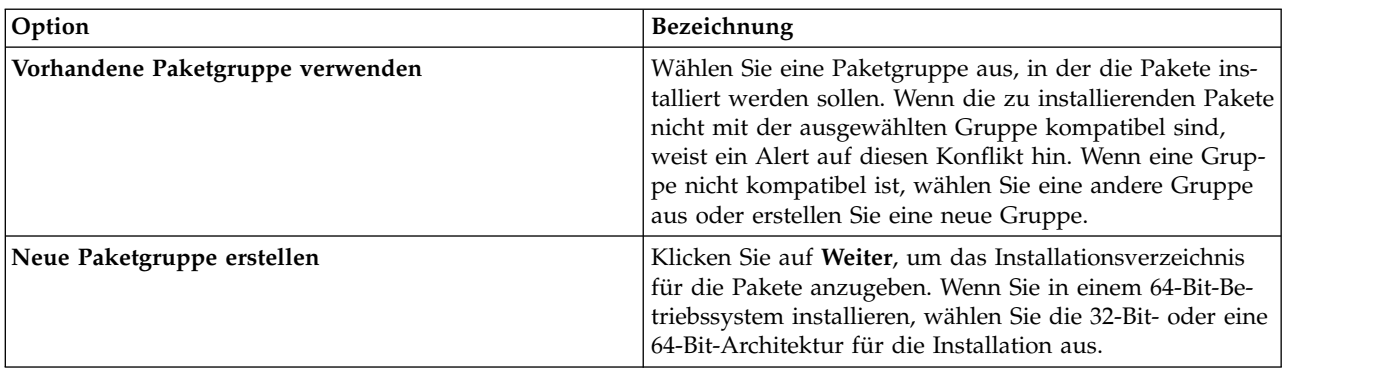

Klicken Sie auf **Weiter**, um die Installation fortzusetzen.

9. Wählen Sie auf der Seite **Komponenten** die zu installierenden Paketkomponenten aus. Klicken Sie auf **Alles anzeigen**, um alle Komponentenoptionen anzuzeigen. Wählen Sie für den Scoring-Server eine der folgenden Bereitstellungsoptionen aus:

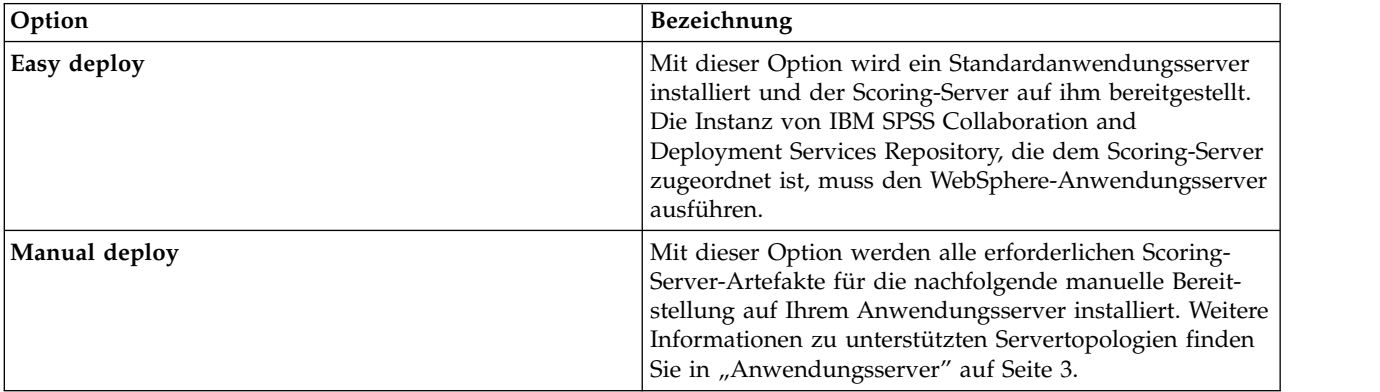

Klicken Sie nach der Auswahl der Komponenten auf **Weiter**.

10. Geben Sie auf der Seite **Konfigurationen** die Konfigurationseinstellungen für Ihre Bereitstellung an. Welche Einstellungen verfügbar sind, hängt vom Bereitstellungstyp ab.

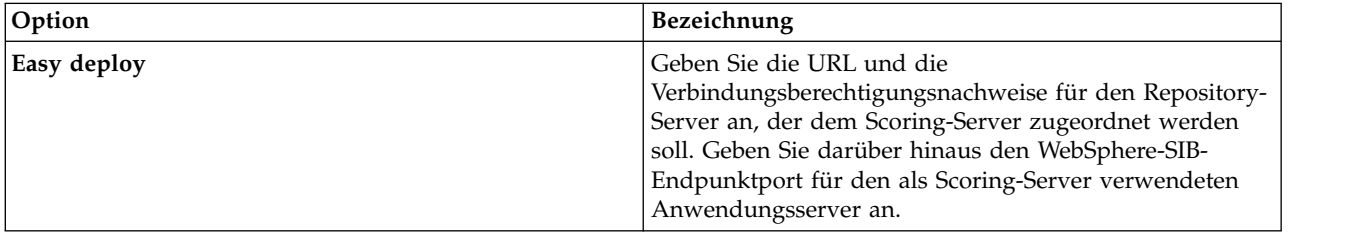

<span id="page-22-0"></span>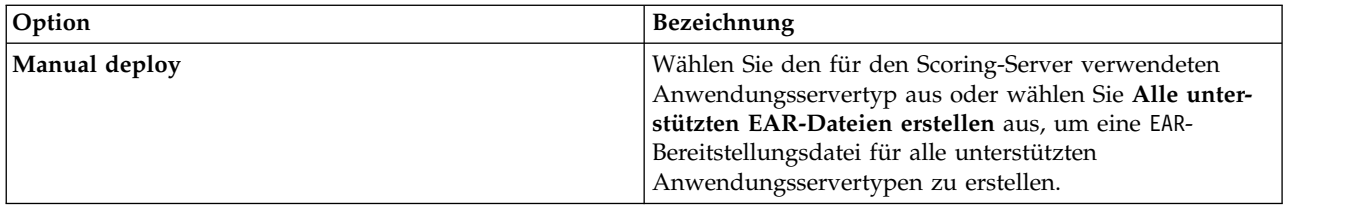

11. Prüfen Sie auf der Zusammenfassungsseite Ihre Auswahlen, bevor Sie die Pakete installieren.

Unter Windows prüft Installation Manager auf aktive Prozesse. Wenn Prozesse die Installation blockieren, wird eine Liste dieser Prozesse im Abschnitt für blockierende Prozesse angezeigt. Sie müssen diese Prozesse stoppen, bevor Sie die Installation fortsetzen können. Klicken Sie auf **Alle blockierenden Prozesse stoppen**. Falls keine Prozesse gestoppt werden müssen, wird die Liste nicht angezeigt. Die aktiven Prozesse sperren Dateien, die von Installation Manager geöffnet oder geändert werden müssen.

12. Klicken Sie auf **Installieren**. Nach Abschluss des Installationsprozesses wird eine Bestätigungsnachricht angezeigt.

### **Ergebnisse**

IBM SPSS Collaboration and Deployment Services Scoring Server ist nun im angegebenen Verzeichnis installiert.

#### **Nächste Schritte**

- v Wenn Sie den Scoring-Server über die Option Easy deploy installiert haben, geben Sie die Einstellungen für die auf dem Scoring-Server bereitgestellten Scoring-Konfigurationen an.
- v Wenn Sie den Scoring-Server über die Option Manual deploy installiert haben, stellen Sie die EAR-Datei von IBM SPSS Collaboration and Deployment Services Scoring Server auf Ihrem Anwendungsserver bereit.

## **Installation im Konsolenmodus**

Sie können IBM SPSS Collaboration and Deployment Services Scoring Server installieren, indem Sie IBM Installation Manager im Konsolenmodus verwenden.

### **Vorbereitende Schritte**

Sie können erst installieren, wenn Installation Manager auf das Repository zugreifen kann, das das Paket enthält.

- v Wenn Sie über ein IBM Passport Advantage-Konto verfügen, können Sie Pakete über die Passport Advantage-Site installieren. Weitere Informationen zum Herstellen einer Verbindung zu einem Passport Advantage-Repository finden Sie in ["Festlegen der Passport Advantage-Vorgaben im Konsolenmodus"](#page-18-0) [auf Seite 15.](#page-18-0)
- v Wenn Sie über ein Repository installieren, das sich nicht auf der Passport Advantage-Site befindet, müssen Sie das Repository vor der Installation in den Vorgaben angeben. Weitere Informationen finden Sie in ["Festlegen von Repository-Vorgaben im Konsolenmodus" auf Seite 13.](#page-16-0)

### **Informationen zu diesem Vorgang**

Eine ausgewählte Option wird durch ein X in eckigen Klammern ([X]) angegeben. Optionen, die nicht ausgewählt sind, werden durch leere eckige Klammern ([ ]) angegeben. Sie können den Standardeintrag durch Drücken der **Eingabetaste** auswählen oder einen anderen Befehl auswählen. [N] gibt beispielsweise an, dass **N** die Standardauswahl für den Befehl **Next** ist.

Einige Optionen enthalten möglicherweise das Statuspräfix **[Error]** oder **[Incomplete]**. Dieser Status gibt an, dass IBM Installation Manager derzeit keine gültigen Werte für die Parameter in dieser Option enthält. Sie müssen alle Optionen mit diesem Status auswählen und Werte für die Parameter angeben.

#### **Vorgehensweise**

So führen Sie eine Installation im Konsolenmodus aus:

- 1. Starten Sie Installation Manager im Konsolenmodus, indem Sie imcl -c verwenden. Die Standardposition von **imcl** ist abhängig vom Betriebssystem und vom Installationstyp (Administrator, Benutzer ohne Administratorberechtigung oder Gruppe). Weitere Informationen finden Sie in Kapitel [5, "Erste Schritte mit Installation Manager", auf Seite 11.](#page-14-0)
- 2. Geben Sie 1 (Install Install software packages) ein. Pakete, die installiert werden können, werden aufgelistet.

Wenn Sie über Repositorys verfügen, für die Berechtigungsnachweise erforderlich sind, Sie jedoch die Berechtigungsnachweise nicht gespeichert haben, werden Sie zur Eingabe dieser Berechtigungsnachweise aufgefordert.

3. Geben Sie 1 ([ ] *Paketname*) ein. Geben Sie die Zahl neben dem Paket ein, das Sie auswählen wollen. In diesem Beispiel wird das erste aufgelistete Paket ausgewählt. Wenn das ausgewählte Paket eine spätere Version von Installation Manager erfordert, werden Sie zur Installation der späteren Version aufgefordert.

**Wichtig:** Es muss mindestens ein Scoring-Adapter mit dem Scoring-Server installiert werden, damit Scores generiert werden können. Der Scoring-Server funktioniert nur, wenn Ihre Installation einen Scoring-Adapter enthält.

- 4. Geben Sie in der Auswahlanzeige die Zahl neben dem Paket ein, das Sie installieren wollen.
	- v **1**: Choose version *Paketversion* for installation. Diese Option wird angezeigt, wenn Sie ein Paket auswählen, das nicht für die Installation ausgewählt ist.

Die folgende Option wird angezeigt, wenn Sie ein Paket auswählen, das zur Installation ausgewählt ist: **1** (Do NOT install version *Paketversion*).

- 2: Show all available versions of the package.
- 5. Optional: Geben Sie O (Check for Other Versions, Fixes, and Extensions) ein. Installation Manager durchsucht verfügbare Repositorys nach anderen Versionen, Fixes oder Erweiterungen des ausgewählten Pakets.
	- v Die Benutzervorgabe **Servicerepositorys während der Installation und bei Updates durchsuchen** muss ausgewählt sein, damit Installation Manager das Standardrepository nach den installierten Paketen durchsucht. Diese Benutzervorgabe ist standardmäßig ausgewählt. Wechseln Sie auf die Benutzervorgabenseite **Repositorys**, um auf diese Benutzervorgabe zuzugreifen.
	- Normalerweise ist ein Internetzugang erforderlich.
	- v Die Option **Auf andere Versionen, Fixes und Erweiterungen überprüfen** gibt die Anzahl der anderen Versionen, Fixes und Erweiterungen an, die gefunden wurden. Die Anzahl der gefundenen Elemente wird jedoch nicht aufgelistet. Wenn Sie die verfügbaren Optionen anzeigen wollen, geben Sie die Zahl neben dem Paket ein und geben dann **2** (Show all available versions of the package) ein.
- 6. Wählen Sie weiter Pakete aus und geben Sie die jeweiligen zu installierenden Versionen an. Geben Sie danach **N** ein.
- 7. Optionen für die Lizenzanzeige:
	- v **1** (*Produktname* License Agreement). Geben Sie die Zahl neben dem Produktnamen ein, um eine Lizenzvereinbarung anzuzeigen. In diesem Beispiel wird die erste aufgelistete Lizenzvereinbarung ausgewählt.
	- **A**: [ ] I accept the terms in the license agreement.
- v **D**: [ ] I do not accept the terms in the license agreement. Wenn Sie die Lizenzvereinbarung ablehnen, wird die Installation gestoppt. Wenn die Installation fortgesetzt werden soll, müssen Sie die Lizenzvereinbarung akzeptieren.
- a. Geben Sie A ein, um die Lizenzvereinbarung zu akzeptieren.
- b. Geben Sie N (Next) ein.
- 8. Wenn Sie einen anderen Wert für das Verzeichnis für gemeinsam genutzte Ressourcen eingeben wollen, geben Sie M (Shared Resources Directory) ein. Wenn Sie den Standardwert für Verzeichnisse für gemeinsam genutzte Ressourcen akzeptieren oder fortfahren wollen, nachdem Sie einen anderen Wert eingegeben haben, geben Sie N (Next) ein.

**Wichtig:** Sie können das Verzeichnis für gemeinsam genutzte Ressourcen nur bei der ersten Installation eines Pakets angeben. Wählen Sie ein Laufwerk mit ausreichend verfügbaren Speicherplatz aus, um sicherzustellen, dass für die gemeinsam genutzten Ressourcen zukünftiger Pakete genügend Speicherplatz verfügbar ist. Sie können die Position des Verzeichnisse für gemeinsam genutzte Ressourcen nur ändern, nachdem Sie alle Pakete deinstalliert haben.

9. Optional: Wenn Sie einen anderen Wert für die Paketgruppenposition eingeben wollen, geben Sie M (Change Location) ein. Wenn Sie die Standardwerte akzeptieren oder fortfahren wollen, nachdem Sie einen anderen Wert eingegeben haben, geben Sie N (Next) ein.

Eine Paketgruppe ist ein Verzeichnis mit Ressourcen, die Pakete mit anderen Paketen in derselben Gruppe gemeinsam nutzen. Bei der ersten Installation eines Pakets müssen Sie eine Paketgruppe er stellen. Wenn Sie mehrere Pakete zur Installation auswählen, prüfen Sie, ob die Pakete in derselben Paketgruppe installiert werden können, indem Sie die Dokumentation zu den Paketen prüfen. Wenn Pakete nicht in derselben Paketgruppe installiert werden können, installieren Sie ein Paket in einer Paketgruppe. Nach Abschluss der Installation installieren Sie das zweite Paket in einer anderen Paketgruppe.

- 10. Geben Sie im Fenster **Komponenten** die Bereitstellungsoption für den Scoring-Server an.
	- v Geben Sie 1 ein, um die Option Easy deploy auszuwählen. Mit dieser Option wird ein Standar danwendungsserver installiert und der Scoring-Server auf ihm bereitgestellt. Die Instanz von IBM SPSS Collaboration and Deployment Services Repository, die dem Scoring-Server zugeordnet ist, muss den WebSphere-Anwendungsserver ausführen.
	- v Geben Sie 2 ein, um die Option Manual deploy auszuwählen. Mit dieser Option werden alle erfor derlichen Scoring-Server-Artefakte für die nachfolgende manuelle Bereitstellung auf Ihrem Anwendungsserver installiert. Weitere Informationen zu unterstützten Servertopologien finden Sie in ["Anwendungsserver" auf Seite 3](#page-6-0)

Geben Sie N ein.

11. Geben Sie 1 ein, um die Konfigurationseinstellungen für Ihre Bereitstellung anzugeben. Welche Einstellungen verfügbar sind, hängt vom Bereitstellungstyp ab.

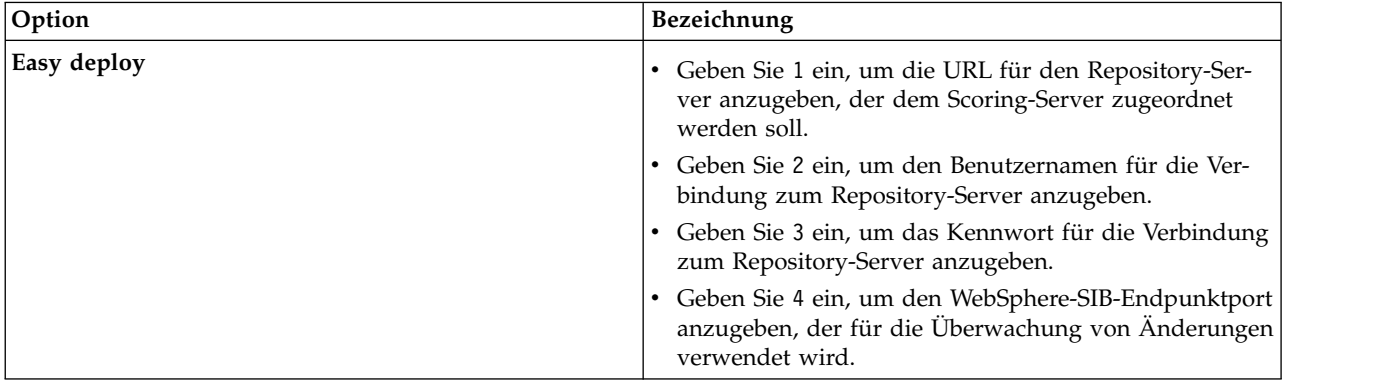

<span id="page-25-0"></span>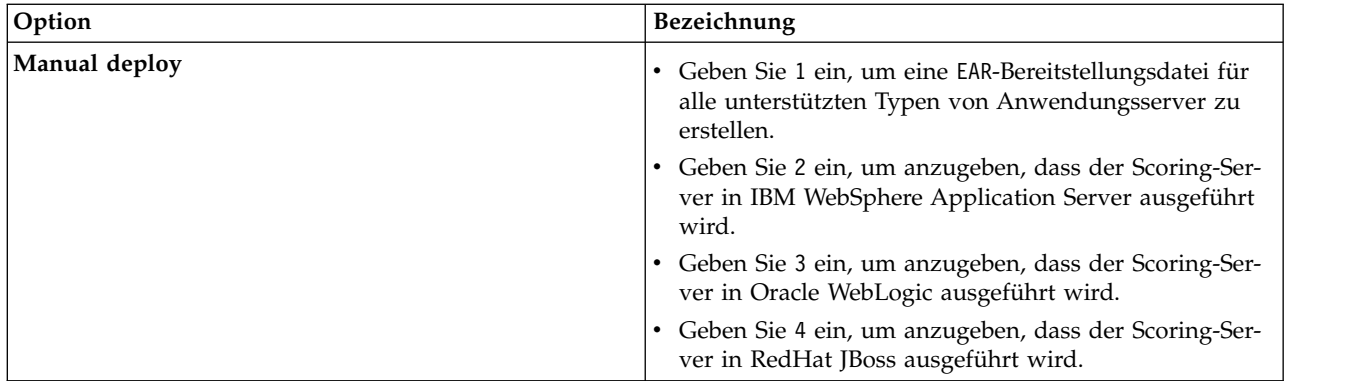

Geben Sie nach Abschluss der Konfigurationseinstellungen N ein.

12. Prüfen in der Zusammenfassungsanzeige Ihre Auswahlen, bevor Sie das Paket installieren. Optional: Wenn Sie eine Antwortdatei generieren wollen, geben Sie G (Generate an installation res-

ponse file) ein. Geben Sie den Namen der Antwortdatei ein und verwenden Sie als Dateierweiterung .xml. Antwortdateien sind XML-Dateien. Bei der Eingabe des Namens der Antwortdatei können Sie eine Verzeichnisposition angeben, um die Datei an einem anderen Speicherort zu speichern.

- 13. Geben Sie I (Install) ein.
- 14. Geben Sie nach Abschluss der Installation F (Finish) ein.

## **Ergebnisse**

IBM SPSS Collaboration and Deployment Services Scoring Server wurde nun an der angegebenen Ver zeichnisposition installiert.

#### **Nächste Schritte**

- v Wenn Sie den Scoring-Server über die Option Easy deploy installiert haben, geben Sie die Einstellungen für die auf dem Scoring-Server bereitgestellten Scoring-Konfigurationen an.
- v Wenn Sie den Scoring-Server über die Option Manual deploy installiert haben, stellen Sie die EAR-Datei von IBM SPSS Collaboration and Deployment Services Scoring Server auf Ihrem Anwendungsserver bereit.

## **Unbeaufsichtigte Installation mithilfe einer Antwortdatei**

Sie können mithilfe einer Antwortdatei im unbeaufsichtigten Modus installieren.

### **Vorbereitende Schritte**

Lokalisieren Sie die im Installationspaket bereitgestellte Antwortdatei SilentInstallOptions.

### **Vorgehensweise**

So installieren Sie ein Paket im unbeaufsichtigten Modus:

Führen Sie den Befehl **imcl** aus:

- v Windows: imcl.exe input *Antwortdatei* -log *Protokolldatei*
- v Linux und UNIX: ./imcl input *Antwortdatei* -log *Protokolldatei*

Die Standardposition von **imcl** ist abhängig vom Betriebssystem und vom Installationstyp (Administrator, Benutzer ohne Administratorberechtigung oder Gruppe). Weitere Informationen finden Sie in [Kapitel](#page-14-0) 5, ["Erste Schritte mit Installation Manager", auf Seite 11.](#page-14-0)

## **Ergebnisse**

Nach Abschluss der Installation wird der Status 0 zurückgegeben. Wenn die Installation nicht abgeschlossen werden kann, wird eine Zahl ungleich null zurückgegeben.

Es wird eine Protokolldatei zur Verfügung gestellt. Weitere Informationen finden Sie in der Dokumentation zu Installation Manager.

### **Beispiel**

*Tabelle 4. Installationsbefehle nach Betriebssystem*

| Betriebssystem | Befehl                                                                                       |
|----------------|----------------------------------------------------------------------------------------------|
| Windows        | imcl.exe input c:\response files\install.xml -log c:\mylog\install log.xml<br>-acceptLicense |
| Linux, UNIX    | ./imcl input /response files/install.xml -log /mylog/install log.xml<br>-acceptLicense       |

Schließen Sie Dateipfade, die Leerzeichen enthalten, in Anführungszeichen ein.

IBM SPSS Collaboration and Deployment Services Scoring Server: Installations- und Konfigurationshandbuch

# <span id="page-28-1"></span><span id="page-28-0"></span>**Kapitel 7. Angeben der Scoring-Konfigurationseinstellungen**

Die für IBM SPSS Collaboration and Deployment Services Scoring Server bereitgestellten Scoring-Konfigurationen werden in einer Konfigurationsdatei angegeben.

#### **Vorbereitende Schritte**

Mithilfe von IBM Installation Manager können Sie IBM SPSS Collaboration and Deployment Services Scoring Server sowie erforderliche Scoring-Adapter installieren.

#### **Informationen zu diesem Vorgang**

Sie definieren die Konfigurationseinstellungen in der Datei scoring-configuration.xml. Diese Datei enthält die beiden folgenden Abschnitte:

#### **serviceProperties**

Dieser Abschnitt definiert die Paare aus Eigenschaftsname und Wert, die das Laufzeitverhalten des Scoring-Servers steuern. Der Scoring-Server verwendet die Eigenschaft cds.server.url.prefix, um Web-Service-Aufrufe bei IBM SPSS Collaboration and Deployment Services Repository zu initiieren. Der Wert dieser Eigenschaft muss mit dem URL-Präfix des Servers mit IBM SPSS Collaboration and Deployment Services Repository übereinstimmen. In diesem Abschnitt können noch andere Eigenschaften definiert werden. Dies sollte jedoch im Allgemeinen nicht erforderlich sein.

#### **configurationSelectors**

Dieser Abschnitt legt fest, welche Scoring-Konfigurationen auf dem Scoring-Server bereitgestellt werden. Die Liste der Auswahlelemente (Selektoren) wird verarbeitet, um zu ermitteln, ob eine bestimmte Scoring-Konfiguration auf dem Server mit IBM SPSS Collaboration and Deployment Services Repository auch auf dem Scoring-Server bereitgestellt werden soll. Der erste Selektor, der mit dem Konfigurationsnamen übereinstimmt, steuert, wie die Scoring-Konfiguration auf dem Scoring-Server bereitgestellt wird. Die Selektordefinition weist noch weitere Optionen zur Anpassung des Verhaltens der Scoring-Konfiguration auf dem Scoring-Server auf. Wenn Sie beispielsweise die Option cacheSize setzen, wird die von dem Server mit IBM SPSS Collaboration and Deployment Services Repository geladene Einstellung überschrieben, sodass die Cachegröße an die Scoring-Server-Ressourcen angepasst werden kann. Standardmäßig werden mit dieser Datei alle Scoring-Konfigurationen mit Einstellungen bereitgestellt, die mit denen des Servers mit IBM SPSS Collaboration and Deployment Services Repository identisch sind.

<span id="page-29-0"></span>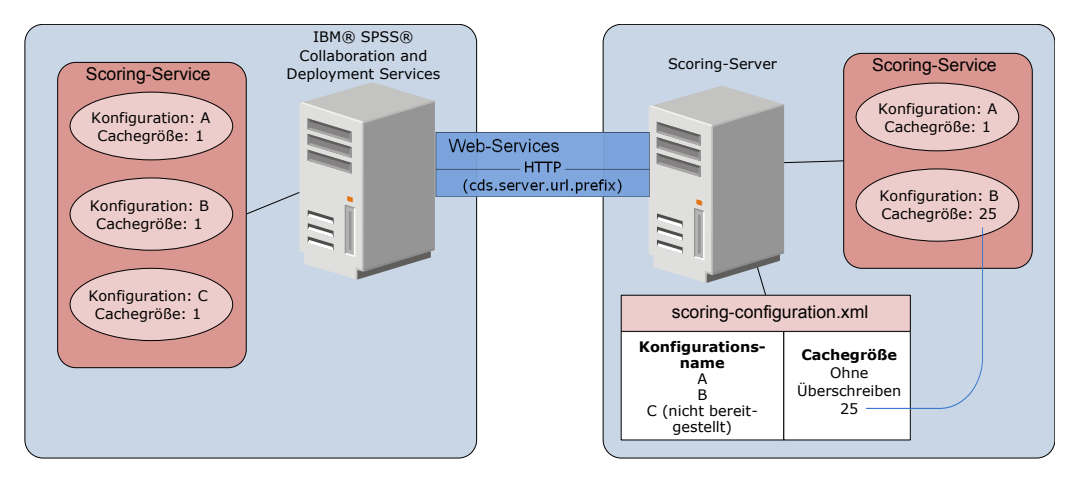

*Abbildung 4. Konfiguration der Scoring-Server-Umgebung*

In diesem Diagramm wird dargestellt, wie die Datei scoring-configuration.xml die Einstellungen auf dem Scoring-Server festlegt. Der Server mit IBM SPSS Collaboration and Deployment Services Repository enthält die Scoring-Konfigurationen A, B und C, von denen jede einzelne über die Cachegröße 1 verfügt. Die Datei scoring-configuration.xml auf dem Scoring-Server gibt die drei Konfigurationsnamen A, Bund C an. Sie gibt aber auch an, dass C nicht bereitgestellt wird. Als Konfigurationseinstellung für die Cachegröße für B ist 25 definiert. Der Scoring-Server umfasst daher die Scoring-Konfigurationen A und B, wobei erstere die durch den Server mit IBM SPSS Collaboration and Deployment Services Repository definierte Cachegröße 1 aufweist und letztere die durch den Scoring-Server definierte Cachegröße 25. standiger Pfan Statistics (continued and the Statistics ( $\frac{1}{k}$  continued and the Statistics (continued and  $\frac{1}{k}$  continued and  $\frac{1}{k}$  continued and  $\frac{1}{k}$  continued and  $\frac{1}{k}$  continued and  $\frac{1}{k}$  cont

### **Vorgehensweise**

- 1. Öffnen Sie die Datei *<Serverausgangsverzeichnis>*/configuration/scoring-configuration.xml in einem Texteditor.
- 2. Geben Sie das URL-Präfix für IBM SPSS Collaboration and Deployment Services Repository als Wert für die Eigenschaft cds.server.url.prefix an.
- 3. Geben Sie die Scoring-Konfigurationen von IBM SPSS Collaboration and Deployment Services Repository an, die auf dem Scoring-Server bereitgestellt werden sollen, indem Sie die Elemente selectByName und selectByPattern definieren.
	- Das Element selectByName gibt eine Scoring-Konfiguration nach Name an.
	- v Das Element selectByPattern gibt ein Muster an, das mit Scoring-Konfigurationsnamen verglichen wird. Jede Scoring-Konfiguration, deren Name mit dem Muster übereinstimmt, wird auf dem Scoring-Server bereitgestellt.
- 4. Speichern Sie die Änderungen in der Datei scoring-configuration.xml und schließen Sie diese Datei. Details dazu, wie der Scoring-Server die Datei sucht, und weitere wichtige Informationen finden Sie in "Wie findet der Scoring-Server die Datei "scoring-configuration.xml"?".

### **Nächste Schritte**

Starten Sie nach der Definition der Scoring-Konfigurationseinstellungen den Scoring-Server und übergeben Sie Scoring-Anforderungen.

## **Wie findet der Scoring-Server die Datei "scoring-configuration.xml"?**

IBM SPSS Collaboration and Deployment Services Scoring Server sucht an den folgenden Positionen in der folgenden Reihenfolge nach der Datei scoring-configuration.xml.

v Der Server sucht die Systemeigenschaft com.spss.scoring.configuration.file, deren Wert ein voll-

wenn Sie das Standardverhalten überschreiben wollen. Stellen Sie beim Definieren dieses Werts sicher, dass das entsprechende Pfadtrennzeichen für das verwendete Betriebssystem angegeben wird (beispielsweise / oder \).

Gehen Sie bei Leerzeichen im Dateipfad vorsichtig vor und verwenden Sie bei Bedarf Anführungszeichen, abhängig davon, wie Ihr Anwendungsserver die Definition von Java-Systemeigenschaften erlaubt. Unter Windows sind beispielsweise Anführungszeichen erforderlich, wenn eine Java-Systemeigenschaft über eine Stapeldatei oder eine Eingabeaufforderung wie folgende angegeben wird:

set JAVA\_OPTIONS=%JAVA\_OPTIONS% -Dcom.spss.scoring.configuration.file="C:\Program Files\IBM\SPSS\Deployment\8.0\ScoringServer\configuration\scoring-configuration.xml"

- v Der Server sucht in der EAR-Datei des Scoring-Servers im Stammverzeichnis des Archivs nach der Konfigurationsdatei. Sie müssen die Datei in die Datei scoringserver60.ear stellen, wenn Sie das Standardverhalten überschreiben wollen. Bei dieser Methode muss die EAR-Datei mit einer Kopie der Datei scoring-configuration.xml aktualisiert werden, wenn Sie neue Adapter hinzufügen, wodurch letztendlich eine neue EAR-Datei erstellt wird. Diese Option kann für die Konfiguration des Scoring-Ser vers in einer Clusterumgebung hilfreich sein, weil die Konfigurationsdatei automatisch für alle Knoten im Cluster zur Verfügung steht.
- v Der Server sucht an der Position, an der der Server installiert wurde, nach der Datei. Dies ist das Standardverhalten, bei dem Sie nur die Datei an dieser Position aktualisieren müssen. Der Scoring-Server sucht diese Position mithilfe der Systemeigenschaft com.spss.scoring.server.home, die immer definiert sein muss, und stellt den Pfad zum Ausgangsverzeichnis (home) des Scoring-Servers bereit. Diese Systemeigenschaft wird mit dem Pfad /configuration/scoring-configuration.xml kombiniert. Beispiel:

<Wert\_der\_Systemeigenschaft\_com.spss.scoring.server.home>/configuration/ scoring-configuration.xml

**Anmerkung:** Die Verwendung dieser dritten Option wird in den meisten Fällen bevorzugt. Die ersten beiden Optionen sind für Fälle vorgesehen, in denen mehr Kontrolle über die Position der Datei gewünscht wird.

## **Sonderfälle für Liberty**

Wenn Sie IBM SPSS Collaboration and Deployment Services unter WebSphere für den Liberty-Scoring-Server bereitstellen, weicht das Verhalten des Scoring-Servers bei der Suche seiner Konfigurationsinformationen leicht ab. In Liberty ist die Datei server.xml die primäre Methode für die Konfiguration des Anwendungsservers und für Scoring-Konfigurationen. Beachten Sie, dass sich die Datei in *<Scoring-Ausgangsverzeichnis>*\wlp\usr\servers\cdsScoringServer\server.xml befindet und sie eine andere XML-Datei aus *<Scoring-Ausgangsverzeichnis>*\scoring\scoring.server.xml importiert.

Die Datei scoring.server.xml enthält einen XML-Abschnitt mit Zeichendaten. Diese Zeichendaten stellen den Inhalt der serviceConfiguration-XML dar, die der Konfigurationsdatei, die sich unter *<Scoring-Ausgangsverzeichnis>*\scoring\configuration\scoring-configuration.xml befindet, sehr ähnlich sieht. Das folgende Beispiel ist abgeschnitten (beachten Sie den unterstrichenen Abschnitt):

```
<com.spss.scoring.scoringConfiguration>
     <scoringConfigurationXml>
```

```
\leq! [CDATA[
           <serviceConfiguration xmlns="http://xml.spss.com/scoring/configuration">
           ...
           \overline{{<}/\mathrm{s}}erviceConfiguration>
           \overline{\phantom{a}}</scoringConfigurationXml>
</com.spss.scoring.scoringConfiguration>
```
Solange der XML-Code <com.spss.scoring.scoringConfiguration> vorhanden ist, verwendet der Scoring-Server für Liberty immer diesen XML-Code und sucht nie an den anderen oben beschriebenen Positionen. Wenn <com.spss.scoring.scoringConfiguration> nicht vorhanden ist, wird die oben beschriebene Suchreihenfolge verwendet.

Das Serverprotokoll enthält Informationen zur Position der Scoring-Konfiguration. Für einen unter Liberty bereitgestellten Scoring-Server enthält das Protokoll Anweisungen wie folgende:

```
05:21:38,487 INFO [Configuration] JNDI name
'osgi:service/com.spss.scoring.local.IScoringOSGIServiceComponent' will be used to
retrieve Scoring configuration xml.
05:21:38,488 INFO [Configuration] An input stream was created for Scoring Configuration
XML at location osgi:service/com.spss.scoring.local.IScoringOSGIServiceComponent
05:21:38,488 INFO [Configuration] Attempting to validate scoring-configuration xml.
05:21:38,510 INFO [Configuration] Attempting to load Scoring Configuration XML file
05:21:38,510 INFO [Configuration] An input stream was created for Scoring Configuration
XML at location osgi:service/com.spss.scoring.local.IScoringOSGIServiceComponent
```
Im Folgenden wird der Scoring-Server unter JBoss bereitgestellt:

```
2015-11-04 17:19:58,306 INFO [com.spss.configsys.Configuration] Configuration
(ServerService Thread Pool -- 62) System property com.spss.scoring.server.home will be
used to find scoring-configuration.xml file at path C:/your install dir/S S\configuration\
scoring-configuration.xml
2015-11-04 17:19:58,478 INFO [com.spss.configsys.Configuration] Configuration
(ServerService Thread Pool -- 62) An input stream was created for Scoring Configuration
XML at location C:/your_install_dir/S S\configuration\scoring-configuration.xml
2015-11-04 17:19:58,650 INFO [com.spss.configsys.Configuration] Configuration
(ServerService Thread Pool -- 62) Attempting to validate scoring-configuration xml.
2015-11-04 17:19:58,759 INFO [com.spss.configsys.Configuration] Configuration
(ServerService Thread Pool -- 62) Attempting to load Scoring Configuration XML file
2015-11-04 17:19:58,790 INFO [com.spss.configsys.Configuration] Configuration
(ServerService Thread Pool -- 62) An input stream was created for Scoring Configuration
XML at location C:/your_install_dir/S S\configuration\scoring-configuration.xml
```
In beiden Beispielen zeigt das Protokoll die Positionen an, an denen der Scoring-Server versucht hat, seine Konfigurationsinformationen zu finden. Wenn beim Abrufen der Scoring-Konfigurationsinformationen ein Fehler auftritt, werden im Protokoll Nachrichten zu einem schwerwiegenden Fehler (FATAL) angezeigt, weil der Scoring-Server ohne diese Informationen nicht ordnungsgemäß funktionieren kann. Sie können auch die Debugprotokollierung aktivieren, wenn Sie weitere Informationen zur Aktivität des Scoring-Ser vers möchten. (Da die Protokolle in diesem Fall umfangreich werden, wird die Suche nach com.spss.configsys.Configuration oder Configuration empfohlen.)

# <span id="page-32-1"></span><span id="page-32-0"></span>**Kapitel 8. Bereitstellen von IBM SPSS Collaboration and Deployment Services Scoring Server**

Bei der Installation von IBM SPSS Collaboration and Deployment Services Scoring Server wird eine EAR-Datei erstellt, die auf einem Anwendungsserver bereitgestellt werden muss.

### **Vorbereitende Schritte**

- v Verwenden Sie IBM Installation Manager, um IBM SPSS Collaboration and Deployment Services Scoring Server zu installieren.
- Geben Sie die Scoring-Konfigurationseinstellungen an. Siehe Kapitel [7, "Angeben der](#page-28-0) [Scoring-Konfigurationseinstellungen", auf Seite 25.](#page-28-0)

### **Vorgehensweise**

- 1. Stellen Sie IBM SPSS Collaboration and Deployment Services Scoring Server auf dem Anwendungsser ver bereit. Die Schritte sind abhängig vom Anwendungsserver.
	- v "Bereitstellen von IBM SPSS Collaboration and Deployment Services Scoring Server für WebSphere"
	- v ["Bereitstellen von IBM SPSS Collaboration and Deployment Services Scoring Server für JBoss" auf](#page-34-0) [Seite 31](#page-34-0)
	- v ["Bereitstellen von IBM SPSS Collaboration and Deployment Services Scoring Server für WebLogic"](#page-35-0) [auf Seite 32](#page-35-0)
- 2. Starten Sie IBM SPSS Collaboration and Deployment Services Scoring Server.

# **Bereitstellen von IBM SPSS Collaboration and Deployment Services Scoring Server für WebSphere**

Bei der Installation von IBM SPSS Collaboration and Deployment Services Scoring Server wird eine EAR-Datei erstellt, die auf einem Anwendungsserver bereitgestellt werden muss. Für WebSphere stellen Sie die EAR-Datei mithilfe von Jython-Scripts bereit.

### **Vorbereitende Schritte**

- v Verwenden Sie IBM Installation Manager, um IBM SPSS Collaboration and Deployment Services Scoring Server zu installieren.
- Geben Sie die Scoring-Konfigurationseinstellungen an. Siehe Kapitel [7, "Angeben der](#page-28-0) [Scoring-Konfigurationseinstellungen", auf Seite 25.](#page-28-0)

### **Informationen zu diesem Vorgang**

Beim Bereitstellen des Scoring-Servers werden Jython-Bereitstellungsscripts mithilfe des WebSphere-Tools wsadmin ausgeführt. Die Scripts gehen davon aus, dass als aktuelles Arbeitsverzeichnis das Verzeichnis verwendet wird, das die Scriptdatei enthält. Ändern Sie beim Aufrufen des Jython-Scripts das aktuelle Arbeitsverzeichnis in das Verzeichnis mit der Scriptdatei und geben Sie den vollständigen Pfad zum Scriptprozessor an.

Es gibt zwei Typen von Befehlszeilenparametern für das Tool wsadmin:

- An wsadmin übergebene Parameter
- An das Jython-Script übergebene Parameter

Die wsadmin-Parameter variieren, je nachdem, ob die WebSphere-Topologie verwaltet oder nicht verwaltet ist. Bei nicht verwalteten Topologien muss der WebSphere-Server bei der Ausführung eines Scripts gestoppt sein. Wenn Sie manuelle Änderungen in der WebSphere-Konsole vornehmen müssen, starten Sie den Server, führen die Aktion durch und fahren den Server herunter, bevor Sie fortfahren. Der Befehl muss über das WebSphere-Profil ausgeführt werden, in dem der Scoring-Server installiert wird. Die Option –connType none muss verwendet werden. Im Folgenden finden Sie ein Beispiel für den Befehl:

```
<PROFILAUSGANGSVERZEICHNIS>/bin/wsadmin.(bat/sh) –lang jython –connType none
   -f <PYTHON-SCRIPTDATEINAME> [Scriptparameter]
```
Bei verwalteten Topologien müssen WebSphere Deployment Manager und die zugehörigen Knotenmanager ausgeführt werden, es sollten jedoch alle Server gestoppt sein. Der Befehl muss über das WebSphere-Profil ausgeführt werden, das für die Ausführung von WebSphere Deployment Manager (DMGR) ver wendet wird.

Wenn administrative Sicherheit für das WebSphere-Profil aktiviert ist, müssen die Benutzer-ID- und Kennwortparameter des administrativen Benutzers ebenfalls an wsadmin weitergeleitet werden: -user *<BENUTZER>* -password *<KENNWORT>*

Wenn der Scoring-Server auf einem Server ohne Cluster bereitgestellt wird, müssen die Knoten- und Ser verparameter an das Jython-Script weitergeleitet werden:

-node *<KNOTEN>* -server *<SERVER>*

Wenn der Scoring-Server auf einem Server mit Clustern bereitgestellt wird, muss der Clusterparameter an das Jython-Script weitergeleitet werden:

-cluster *<CLUSTER-NAME>*

#### **Vorgehensweise**

1. Wenn Sie eine Mehrzellentopologie verwenden, führen Sie die Datei *<Serverausgangsverzeichnis>*/ toDeploy/current/WebSphere/bin/CrtScoringJMS.py aus, indem Sie das WebSphere-Tool wsadmin ver wenden. Beispiel:

<PROFILAUSGANGSVERZEICHNIS>\bin\wsadmin.bat -lang jython -conntype NONE -f CrtScoringJMS.py -node DG1-DEV-CLST-2BNode01 -server server1 -busName SCORING\_BUS

**Wichtig:** Vor der Ausführung von CrtScoringJMS.py müssen Sie, falls nicht bereits geschehen, zunächst den Bus definieren. Details zum Erstellen und Konfigurieren des Busses finden Sie in [Kapitel](#page-10-0) 3, ["Konfigurieren von IBM SPSS Collaboration and Deployment Services Repository für Scoring-Server](#page-10-0) [in verschiedenen Zellen", auf Seite 7.](#page-10-0)

Wenn Sie eine Einzelzellentopologie verwenden, fahren Sie mit dem nächsten Schritt fort.

- 2. Führen Sie die Datei *<Serverausgangsverzeichnis>*/toDeploy/current/WebSphere/bin/ CrtScoringResources.py aus, indem Sie das WebSphere-Tool wsadmin verwenden. Beispiel: <PROFILAUSGANGSVERZEICHNIS>\bin\wsadmin.bat -lang jython -conntype NONE -f CrtScoringResources.py -node DG1-DEV-CLST-2BNode01 -server server1
- 3. Verwenden Sie das WebSphere-Tool wsadmin, um die EAR-Datei des Scoring-Servers bereitzustellen, indem Sie die Datei *<Serverausgangsverzeichnis>*/toDeploy/current/WebSphere/bin/ DeployScoring.py ausführen. Beispiel:

<PROFILAUSGANGSVERZEICHNIS>\bin\wsadmin.bat -lang jython -conntype NONE -f DeployScoring.py -node DG1-DEV-CLST-2BNode01 -server server1

- 4. Starten Sie den Scoring-Server.
- 5. Erstellen Sie einen JAAS-Berechtigungsnachweis für den Zugriff auf den Server mit IBM SPSS Collaboration and Deployment Services Repository. Verwenden Sie Administratorberechtigungsnachweise für IBM SPSS Collaboration and Deployment Services Repository für den JAAS-Berechtigungsnachweis. Beachten Sie, dass der Pfad zum Erstellen des Berechtigungsnachweises wie folgt lautet: Unternehmensanwendungen > IBM SPSS Remote Scoring Server 8.0 > Module verwalten > security-jca.rar > IBM\_SPSS\_Remote\_Scoring\_Server\_8.0.IBM SPSS Collaboration and Deployment Services Security JCA > J2C-Verbindungsfactorys > IBM\_SPSS\_SECURITY-JCA > JAAS - J2C-Authentifizierungsdaten > Neu....
- <span id="page-34-0"></span>6. Konfigurieren Sie die J2C-Verbindungsfactorys, sodass der neue Authentifizierungsalias verwendet wird. Beachten Sie, dass der Pfad zum Festlegen des JAAS-Sicherheitsberechtigungsnachweises wie folgt lautet: Unternehmensanwendungen > IBM\_SPSS\_Remote\_Scoring\_Server\_8.0 > Module verwalten > security-jca.rar > IBM\_SPSS\_Remote\_Scoring\_Server\_8.0.IBM SPSS Collaboration and Deployment Services Security JCA > J2C-Verbindungsfactorys > IBM\_SPSS\_SECURITY-JCA.
	- a. Definieren Sie für die J2C-Verbindungsfactory IBM\_SPSS\_SECURITY-JCA den Wert für den komponentengesteuerten Authentifizierungsalias als den im vorherigen Schritt erstellten Berechtigungsnachweis.
	- b. Geben Sie für die Authentifizierungseinstellung BASIC\_PASSWORD an.
- 7. Starten Sie für eine Einzelzellentopologie den Scoring-Server. Starten Sie für eine Mehrzellentopologie den Scoring-Server neu.

### **Ergebnisse**

Die in der Konfigurationsdatei angegebenen Scoring-Konfigurationen sind für die Verarbeitung der Scoring-Anforderungen auf dem Scoring-Server verfügbar.

# **Bereitstellen von IBM SPSS Collaboration and Deployment Services Scoring Server für JBoss**

Wenn Sie IBM SPSS Collaboration and Deployment Services Scoring Server auf dem JBoss-Anwendungsserver bereitstellen wollen, kopieren Sie mehrere von IBM Installation Manager installierte Dateien in Ihre Anwendungsserverinstanz.

### **Vorbereitende Schritte**

- v Verwenden Sie IBM Installation Manager, um IBM SPSS Collaboration and Deployment Services Scoring Server zu installieren.
- v Geben Sie die Scoring-Konfigurationseinstellungen an. Siehe Kapitel [7, "Angeben der](#page-28-0) [Scoring-Konfigurationseinstellungen", auf Seite 25.](#page-28-0)

### **Vorgehensweise**

- 1. Aktualisieren Sie die JBoss-Serverkonfigurationsdatei, sodass sie die URL von IBM SPSS Collaboration and Deployment Services Repository für die JMS-Bridge-Konfiguration enthält.
	- a. Bearbeiten Sie die Datei *<SS-AUSGANGSVERZEICHNIS>*\toDeploy\current\JBoss\resources\ cds\_scoring\_server.xml und suchen Sie nach der Zeichenfolge **REVIEW:**.
	- b. Aktualisieren Sie das Feld java.naming.provider.url mit dem Hostnamen oder der IP-Adresse des Repository-Servers für die Brücken **CDS\_Bridge\_MessageBusTopicUpdate**, **CDS\_Bridge\_AuditQ** und **CDS\_Bridge\_LogQ**.
- 2. Aktualisieren Sie die Berechtigungsnachweise in der Serverkonfigurationsdatei, die der Scoring-Server zum Herstellen der Verbindung zu IBM SPSS Collaboration and Deployment Services Repository ver wendet.
	- a. Suchen Sie in Ihrem JBoss-Verzeichnis nach "picketbox", notieren Sie die entsprechende Position und codieren Sie dann das Kennwort für den Repository-Server mithilfe von JBoss-Dienstprogrammen. Beispiel:

CD *<JBOSS-AUSGANGSVERZEICHNIS>*

```
java -cp
```
%JBOSS\_HOME%\modules\system\layers\base\org\picketbox\main\picketbox-4.0.17.Final-redhat-1.jar; %JBOSS\_HOME%\modules\system\layers\base\org\jboss\logging\main\jboss-logging-3.1.2.GA-redhat-1.jar org.picketbox.datasource.security.SecureIdentityLoginModule *<Kennwort>*

b. Bearbeiten Sie die Datei *<SS-AUSGANGSVERZEICHNIS>*\toDeploy\current\JBoss\resources\ cds\_scoring\_server.xml und suchen Sie nach der Zeichenfolge **REVIEW:**.

- <span id="page-35-0"></span>c. Aktualisieren Sie die Optionen **userName** und **password** des Abschnitts security-domain name="CDSScoringServer" mit der Benutzer-ID und dem von JBoss codierten Kennwort für den Repository-Server.
- d. Speichern Sie die Änderungen an der Datei.
- 3. Kopieren Sie die Datei *<SS-AUSGANGSVERZEICHNIS>*\toDeploy\current\JBoss\resources\ cds\_scoring\_server.xml in Ihr Verzeichnis *<JBOSS-AUSGANGSVERZEICHNIS>*\standalone\configuration.
- 4. Kopieren Sie die Datei *<SS-AUSGANGSVERZEICHNIS>*\toDeploy\current\JBoss\resources\ CDS\_SS\_JVMSystem.properties in Ihr Verzeichnis *<JBOSS-AUSGANGSVERZEICHNIS>*\bin.
- 5. Kopieren Sie die Datei *<SS-AUSGANGSVERZEICHNIS>*>\toDeploy\current\JBoss\deployables\ scoringserver80.ear in Ihr Verzeichnis *<JBOSS-AUSGANGSVERZEICHNIS>*\standalone\deployments.
- 6. Bearbeiten Sie die Datei *<SS-AUSGANGSVERZEICHNIS>*\toDeploy\current\JBoss\bin\ startScoringServer.bat und geben Sie die Position von *<JBOSS-AUSGANGSVERZEICHNIS>* an.
- 7. Starten Sie den Scoring-Server.
	- a. Legen Sie das *<JAVA-AUSGANGSVERZEICHNIS>* fest.
	- b. Führen Sie den folgenden Befehl aus: *<SS-AUSGANGSVERZEICHNIS>*\toDeploy\current\JBoss\bin\startScoringServer.bat

## **Ergebnisse**

Die in der Konfigurationsdatei angegebenen Scoring-Konfigurationen sind für die Verarbeitung der Scoring-Anforderungen auf dem Scoring-Server verfügbar.

# **Bereitstellen von IBM SPSS Collaboration and Deployment Services Scoring Server für WebLogic**

Bei der Installation von IBM SPSS Collaboration and Deployment Services Scoring Server wird eine EAR-Datei erstellt, die auf einem Anwendungsserver bereitgestellt werden muss. Für Weblogic stellen Sie die EAR-Datei mithilfe von Jython-Scripts bereit.

## **Vorbereitende Schritte**

- v Verwenden Sie IBM Installation Manager, um IBM SPSS Collaboration and Deployment Services Scoring Server zu installieren.
- Geben Sie die Scoring-Konfigurationseinstellungen an. Siehe Kapitel [7, "Angeben der](#page-28-0) [Scoring-Konfigurationseinstellungen", auf Seite 25.](#page-28-0)

## **Vorgehensweise**

- 1. Stellen Sie, falls nicht bereits geschehen, die Scoring-Konfigurationsdatei zur Verfügung. Details zu den verfügbaren Methoden finden Sie in ["Wie findet der Scoring-Server die Datei](#page-29-0) ["scoring-configuration.xml"?" auf Seite 26.](#page-29-0)
- 2. Führen Sie die folgenden Befehle entweder über die Befehlszeile oder über eine Stapeldatei aus, um einen eigenständigen "Administrationsserver" (eine Einzelserverdomäne) einzurichten und zu starten:

```
set JAVA_HOME=<Pfad_zu_Java-Ausgangsverzeichnis>
set DOMAIN HOME=<Pfad zu Ausgangsverzeichnis der Scoring-Server-Domäne>
call <SS-AUSGANGSVERZEICHNIS>\toDeploy\current\Weblogic\
bin\setScoringEnv.bat
call <DOMAIN_HOME>\startWebLogic.cmd
```
Beispiel:

```
set JAVA_HOME=c:\Program Files\Oracle\jdk1.8.0_60
set DOMAIN HOME=c:\Oracle\Middleware\Oracle Home\user projects\domains\unmanaged domain
call "C:\Program Files\IBM\SPSS\Deployment\8.0\ScoringServer\toDeploy\current\WebLogic\bin\
setScoringEnv.bat"
call %DOMAIN HOME%\startWebLogic.cmd
```
- 3. Führen Sie die folgenden Befehle entweder über die Befehlszeile oder über eine Stapeldatei aus, um einen eigenständigen "Administrationsserver" gefolgt von einem "verwalteten Server" einzurichten und zu starten:
	- a. Richten Sie zuerst den "Administrationsserver" ein und starten Sie ihn:

```
set JAVA_HOME=<Pfad_zu_Java-Ausgangsverzeichnis>
set DOMAIN HOME=<Pfad_zu Ausgangsverzeichnis der Scoring-Server-Domäne>
call <SS-AUSGANGSVERZEICHNIS>\toDeploy\current\Weblogic\bin\setScoringEnv.bat
 call <DOMAIN_HOME>\startWebLogic.cmd
```
Beispiel:

```
set JAVA HOME=c:\Program Files\Oracle\jdk1.8.0 60
set DOMAIN HOME=c:\Oracle\Middleware\Oracle_Home\user_projects\domains\managed_domain
call "C:\Program Files\IBM\SPSS\Deployment\8.0\ScoringServer\toDeploy\current\WebLogic\bin\
setScoringEnv.bat"
call %DOMAIN HOME%\startWebLogic.cmd
```
b. Richten Sie dann den "verwalteten Server" ein und starten Sie ihn.

```
set JAVA_HOME=<Pfad_zu_Java-Ausgangsverzeichnis>
set DOMAIN_HOME=<Pfad_zu_Ausgangsverzeichnis_der_Scoring-Server-Domäne>
set SERVER_NAME=<Name_des_WebLogic-Servers>
set ADMIN_URL=<URL_des_Weblogic-Administrationsservers_für_Scoring-Domäne>
call <DOMAIN HOME>\bin\startManagedWebLogic.cmd
```
#### Beispiel:

```
set JAVA HOME=c:\Program Files\Oracle\jdk1.8.0 60
set DOMAIN HOME=c:\Oracle\Middleware\Oracle Home\user projects\domains\managed domain
call "C:\Program Files\IBM\SPSS\Deployment\8.0\ScoringServer\toDeploy\current\WebLogic\bin\
setScoringEnv.bat"
set SERVER NAME=ManagedServer 1
set ADMIN_URL=http://localhost:7003
call %DOMAIN HOME%\bin\startManagedWebLogic.cmd
```
**Wichtig:** Stellen Sie sicher, dass die Server ausgeführt werden, bevor Sie CrtScoringJMS.py und DeployScoring.py in den nächsten Schritten ausführen.

4. Führen Sie die Datei *<Serverausgangsverzeichnis>*\toDeploy\current\WebLogic\bin\ CrtScoringJMS.py unter Verwendung des WebLogic Scripting Tool (wlst) aus. Das Script CrtScoringJMS.py erstellt die WebLogic-Einstellungen, die für die Verwendung von JMS auf dem Scoring-Server erforderlich sind. Geben Sie Werte für die folgenden Parameter an:

#### **-adminURL**

Verbindungs-URL des WebLogic-Admin-Servers für den Scoring-Server. Erforderlich. Beispiel: t3://Host:Port

**-user** Benutzername zum Herstellen einer Verbindung zu dem WebLogic-Admin-Server, der den Scoring-Server ausführen wird. Erforderlich.

#### **-password**

Kennwort zum Herstellen einer Verbindung zu dem WebLogic-Admin-Server, der den Scoring-Server ausführen wird. Erforderlich.

#### **-targetServer**

Der Name der WebLogic-Serverinstanz, in der der Scoring-Server bereitgestellt wird. Dieser Parameter oder der Parameter -targetCluster ist erforderlich.

#### **-targetCluster**

Der Name des WebLogic-Clusters, in dem die Bereitstellung erfolgen soll. Dieser Parameter oder der Parameter -targetServer ist erforderlich.

#### **-cdsURL**

Ziel-URL für Bridge des Servers von IBM SPSS Collaboration and Deployment Services Repository. Erforderlich. Beispiel: t3://Host1:Port

#### **-scoringURL**

Ziel-URL für Scoring-Bridge. Erforderlich. Beispiel: t3://Host1:Port

#### **-wlHome**

WebLogic-Installationsposition. Dies sollte das übergeordnete Verzeichnis von server/lib sein. Erforderlich. Beispiel: /bea/wlserver\_10.3

#### **-nodeSuffix**

Optionales Suffix, das Ressourcen hinzugefügt wird, für die eindeutige Namen erforderlich sind.

#### **-jmsTarget**

Optionales Ziel für den JMS-Server in einem Cluster.

#### **-cdsUser**

Optionaler Benutzername für das Ziel für die JMS-Bridge von IBM SPSS Collaboration and Deployment Services.

#### **-cdsPassword**

Optionales Kennwort für das Ziel für die JMS-Bridge von IBM SPSS Collaboration and Deployment Services.

#### **-scoringUser**

Optionaler Benutzername für das Ziel für die Scoring-JMS-Bridge.

#### **-scoringPassword**

Optionales Kennwort für das Ziel für die Scoring-JMS-Bridge.

#### Verwendungsbeispiel:

```
wlst CrtScoringJMS.py -adminURL t3://localhost:7001 -user weblogic -password Weblogic1
-targetServer scoringServer -cdsURL t3://Host:Port -scoringURL t3://Host:Port -wlHome /
bea/wlserver_10.3
```
5. Führen Sie die Datei *<Serverausgangsverzeichnis>*\toDeploy\current\WebLogic\bin\ DeployScoring.py unter Verwendung des WebLogic Scripting Tool (wlst) aus. DeployScoring.py stellt einem WebLogic-Server die EAR-Datei des Scoring-Servers bereit. Geben Sie Werte für die folgenden Parameter an:

#### **-adminURL**

Verbindungs-URL des WebLogic-Admin-Servers für den Scoring-Server. Erforderlich. Beispiel: t3://Host:Port

**-user** Benutzername zum Herstellen einer Verbindung zu dem WebLogic-Admin-Server, der den Scoring-Server ausführen wird. Erforderlich.

#### **-password**

Kennwort zum Herstellen einer Verbindung zu dem WebLogic-Admin-Server, der den Scoring-Server ausführen wird. Erforderlich.

#### **-targetServer**

Der Name der WebLogic-Serverinstanz, in der der Scoring-Server bereitgestellt wird. Dieser Parameter oder der Parameter -targetCluster ist erforderlich.

#### **-targetCluster**

Der Name des WebLogic-Server-Clusters, in dem die Bereitstellung erfolgen soll. Dieser Parameter oder der Parameter -targetServer ist erforderlich.

#### Verwendungsbeispiel:

```
wlst DeployScoring.py -adminURL t3://localhost:7001 -user weblogic -password Weblogic1
-targetServer scoringServer
```
Beispiel für die Bereitstellung auf einem "Administrationsserver" (Einzelserverdomäne). Bei diesem Beispiel wird davon ausgegangen, dass IBM SPSS Collaboration and Deployment Services Repository und der Scoring-Server auf demselben Computer ausgeführt werden (deshalb wird localhost ver wendet) und dass das Repository an Port 7001 und der Scoring-Server an Port 7002 ausgeführt wird. Passen Sie dieses Beispiel für Ihre Umgebung an.

cd C:\Program Files\IBM\SPSS\Deployment\8.0\ScoringServer\toDeploy\current\WebLogic\bin C:\Oracle\Middleware\Oracle Home\oracle common\common\bin\wlst.cmd CrtScoringJMS.py -adminURL t3://localhost:7002 -user weblogic -password weblogic1 -targetServer AdminServer -cdsURL t3://localhost:7001 -scoringURL t3://localhost:7002 -wlHome C:\Oracle\Middleware\Oracle\_Home\wlserver C:\Oracle\Middleware\Oracle\_Home\oracle\_common\common\bin\wlst.cmd DeployScoring.py -adminURL t3://localhost:7002 -user weblogic -password weblogic1 -targetServer AdminServer

Beispiel für die Bereitstellung auf einem "verwalteten Server". Bei diesem Beispiel wird davon ausgegangen, dass IBM SPSS Collaboration and Deployment Services Repository und der Scoring-Server auf demselben Computer ausgeführt werden (deshalb wird localhost verwendet) und dass der Administrationsserver an Port 7003, das Repository an Port 7001 und der Scoring-Server an Port 7004 ausgeführt wird. Passen Sie dieses Beispiel für Ihre Umgebung an.

```
cd C:\Program Files\IBM\SPSS\Deployment\8.0\ScoringServer\toDeploy\current\WebLogic\bin
C:\Oracle\Middleware\Oracle_Home\oracle_common\common\bin\wlst.cmd CrtScoringJMS.py -adminURL
t3://localhost:7003 -user weblogic -password weblogic1 -targetServer ManagedServer_1 -cdsURL
t3://localhost:7001 -scoringURL t3://localhost:7004 -wlHome C:\Oracle\Middleware\Oracle_Home\wlserver
C:\Oracle\Middleware\Oracle_Home\oracle_common\common\bin\wlst.cmd DeployScoring.py -adminURL
t3://localhost:7003 -user weblogic -password weblogic1 -targetServer ManagedServer_1
```
- 6. Geben Sie die Serverberechtigungsnachweise für IBM SPSS Collaboration and Deployment Services Repository an, indem Sie einen J2C-Sicherheitsalias für den Scoring-Server im Modul security-jca.jar konfigurieren.
	- a. Erweitern Sie die Scoring-Server-Anwendung in der WebLogic-Administrationskonsole im Abschnitt **Deployments**.
	- b. Wählen Sie **security-jca** > **Security** > **Outbound Credential Mappings** aus.
	- c. Erstellen Sie eine Zuordnung der Berechtigungsnachweise. Geben Sie die folgenden Werte als Zuordnungseigenschaften an:
		- Outbound Connection Pool = ResourceSecurityConnectionFactory
		- WebLogic Server User = Unauthenticated WLS User
		- v EIS User Name = Benutzername von IBM SPSS Collaboration and Deployment Services
		- v EIS Password = Kennwort von IBM SPSS Collaboration and Deployment Services für angegebenen Benutzer
- 7. Starten Sie IBM SPSS Collaboration and Deployment Services Scoring Server. Starten Sie dann den bzw. die dem Scoring-Server zugeordneten WebLogic-Server neu (dadurch wird erzwungen, dass der Scoring-Server die Einstellungsänderungen übernimmt und die Konfigurationen beim Start lädt).

## **Ergebnisse**

Die in der Konfigurationsdatei angegebenen Scoring-Konfigurationen sind für die Verarbeitung der Scoring-Anforderungen auf dem Scoring-Server verfügbar.

# <span id="page-40-0"></span>**Kapitel 9. Deinstallieren von IBM SPSS Collaboration and Deployment Services Scoring Server**

Sie können im Assistentenmodus oder im Konsolenmodus deinstallieren.

Sie müssen sich über ein Benutzerkonto anmelden, das über dieselben Berechtigungen wie das Konto verfügt, das zum Installieren von IBM SPSS Collaboration and Deployment Services Scoring Server verwendet wurde.

**Wichtig:** Einige Dateien im Programmverzeichnis von IBM SPSS Collaboration and Deployment Services Scoring Server (beispielsweise Programmdaten) können nicht von IBM Installation Manager gelöscht wer den. Sie müssen das Programmverzeichnis manuell löschen, um alle Dateien von IBM SPSS Collaboration and Deployment Services Scoring Server vom System zu löschen, nachdem Sie die Deinstallation mit IBM Installation Manager durchgeführt haben.

## **Deinstallation im Assistentenmodus**

Sie können IBM SPSS Collaboration and Deployment Services Scoring Server mithilfe von IBM Installation Manager im Assistentenmodus deinstallieren.

### **Vorbereitende Schritte**

Sie müssen sich über ein Benutzerkonto anmelden, das über dieselben Berechtigungen wie das Konto verfügt, das zum Installieren der Pakete verwendet wurde, die Sie jetzt deinstallieren wollen.

### **Vorgehensweise**

So deinstallieren Sie IBM SPSS Collaboration and Deployment Services Scoring Server:

- 1. Schließen Sie Programme, die Sie mit Installation Manager installiert haben.
- 2. Starten Sie Installation Manager im Assistentenmodus, indem Sie IBMIM verwenden.

Die Standardposition von **IBMIM** ist abhängig vom Betriebssystem und vom Installationstyp (Administrator, Benutzer ohne Administratorberechtigung oder Gruppe). Weitere Informationen finden Sie in Kapitel [5, "Erste Schritte mit Installation Manager", auf Seite 11.](#page-14-0)

- 3. Klicken Sie in Installation Manager auf **Deinstallieren**.
- 4. Wählen Sie im **Deinstallationsassistenten** das Paket "IBM SPSS Collaboration and Deployment Services Scoring Server" aus.
- 5. Klicken Sie auf **Weiter**.
- 6. Prüfen Sie auf der Zusammenfassungsseite Ihre Auswahlen. Klicken Sie auf **Zurück**, um Ihre Auswahlen zu ändern. Wenn Sie mit Ihren Auswahlen zufrieden sind, klicken Sie auf **Deinstallieren**.

Unter Windows prüft Installation Manager auf aktive Prozesse. Wenn Prozesse den Deinstallationsprozess blockieren, wird eine Liste dieser Prozesse im Abschnitt für blockierende Prozesse angezeigt. Sie müssen diese Prozesse stoppen, bevor Sie die Deinstallation fortsetzen können. Klicken Sie auf **Alle blockierenden Prozesse stoppen**. Falls keine Prozesse gestoppt werden müssen, wird die Liste nicht angezeigt. Die aktiven Prozesse sperren Dateien, die von Installation Manager geöffnet oder geändert werden müssen.

7. Nach Abschluss des Deinstallationsprozesses wird die Seite **Fertig** angezeigt, auf der der Deinstallationsprozess bestätigt wird.

# <span id="page-41-0"></span>**Deinstallation im Konsolenmodus**

Sie können IBM SPSS Collaboration and Deployment Services Scoring Server mithilfe von IBM Installation Manager im Konsolenmodus deinstallieren.

### **Vorbereitende Schritte**

Sie müssen sich über ein Benutzerkonto anmelden, das über dieselben Berechtigungen wie das Konto verfügt, das zum Installieren der Pakete verwendet wurde.

### **Informationen zu diesem Vorgang**

Eine ausgewählte Option wird durch ein X in eckigen Klammern ([X]) angegeben. Optionen, die nicht ausgewählt sind, werden durch leere eckige Klammern ([ ]) angegeben. Sie können den Standardeintrag durch Drücken der **Eingabetaste** auswählen oder einen anderen Befehl auswählen. [N] gibt beispielsweise an, dass **N** die Standardauswahl für den Befehl **Next** ist.

### **Vorgehensweise**

So deinstallieren Sie IBM SPSS Collaboration and Deployment Services Scoring Server:

- 1. Schließen Sie Programme, die Sie mit Installation Manager installiert haben.
- 2. Starten Sie Installation Manager im Konsolenmodus, indem Sie imcl -c verwenden.

Die Standardposition von **imcl** ist abhängig vom Betriebssystem und vom Installationstyp (Administrator, Benutzer ohne Administratorberechtigung oder Gruppe). Weitere Informationen finden Sie in Kapitel [5, "Erste Schritte mit Installation Manager", auf Seite 11.](#page-14-0)

- 3. Geben Sie 5 (Uninstall Remove the installed software packages) ein.
- 4. Wenn Sie die Paketgruppe "IBM SPSS Collaboration and Deployment Services Scoring Server" auswählen wollen, geben Sie die Zahl neben der Paketgruppe ein.
- 5. Geben Sie N (Next) ein, um fortzufahren.
- 6. Geben Sie die Zahl neben dem Paket ein, um das Paket auszuwählen.

Optional: Wenn Sie alle Pakete für die Deinstallation auswählen wollen, geben Sie A (Select all packages) ein. Die Option **A** (Unselect all packages) wird angezeigt, wenn alle Pakete für die Deinstallation ausgewählt sind.

- 7. Prüfen vor der Deinstallation Ihre Auswahlen in der Zusammenfassungsanzeige. Geben Sie U (Uninstall) ein.
- 8. Geben Sie nach Abschluss der Deinstallation F (Finish) ein.

# <span id="page-42-0"></span>**Kapitel 10. Nicht mehr unterstützte Features**

Wenn Sie von einem früheren Release von IBM SPSS Collaboration and Deployment Services migrieren, müssen Sie beachten, dass viele Features seit der letzten Version veraltet sind und nicht mehr verwendet werden.

Wenn ein Feature veraltet ist, entfernt IBM dieses Featuremöglicherweise in einem nachfolgenden Release des Produkts. Zukünftige Investitionen werden sich auf die unter der empfohlenen Migrationsaktion aufgelistete strategische Funktion konzentrieren. In der Regel wird ein Feature nur dann nicht mehr verwendet, wenn es eine funktional entsprechende Alternative gibt.

In der folgenden Tabelle sind die veralteten Features aufgelistet. Sofern möglich, ist in der Tabelle auch die empfohlene Migrationsaktion angegeben.

*Tabelle 5. Veraltete Features aus Vorgängerversionen*

| Einstellung der Unterstützung                                                                                                    | Empfohlene Migrationsaktion                                                                                                    |
|----------------------------------------------------------------------------------------------------|----------------------------------------------------------------------------------------------------|
| Sicherheitsprovider: Active Directory mit lokaler Übersteuerung,<br>wodurch erweiterte Gruppen und berechtigte Benutzer unter-<br>stützt werden | Active Directory-Standardsicherheitsprovider mit gegebenenfalls<br>hinzugefügten erforderlichen Gruppen verwenden                                                                                                    |
| IBM SPSS Collaboration and Deployment Services Enterprise<br>View                                                                               | Analysedatenansicht verwenden                                                                                                    |
| IBM SPSS Collaboration and Deployment Services Enterprise<br>View Driver                                                                        | Analysedatenansicht verwenden                                                                                                    |
| Szenariodateien                                                                                                    | Szenariodateien (.scn) werden nicht weiter unterstützt.<br>Enterprise View-Quellenknoten können in Deployment Manager<br>nicht geändert werden. Alte Szenariodateien können im IBM<br>SPSS Modeler-Client geändert und als Datenstromdateien erneut<br>gespeichert werden. Auch Scoring-Konfigurationen, die eine<br>Szenariodatei verwendet haben, müssen gelöscht und basierend<br>auf einer Datenstromdatei erneut erstellt werden. |
| Webinstallation für IBM SPSS Deployment Manager                                                                                                 | Standalone-Installationsprogramm verwenden                                                                                                    |
| BIRT Report Designer for IBM SPSS                                                                                                    | Keine                                                                                                    |
| Viewer von BIRT Report Designer for IBM SPSS                                                                                                    | Keine                                                                                                    |
| IBM SPSS Collaboration and Deployment Services Portlet                                                                                          | IBM SPSS Collaboration and Deployment Services Deployment<br>Portal direkt oder die Web-Service-APIs verwenden                                                                                                    |
| IBM SPSS Collaboration and Deployment Services Web Part                                                                                         | IBM SPSS Collaboration and Deployment Services Deployment<br>Portal direkt oder die Web-Service-APIs verwenden                                                                                                    |
| API von Scoring-Service Version 1                                                                                                    | API von Scoring-Service Version 2                                                                                                    |
| Zeitplanungsservice                                                                                                    | Keine                                                                                                    |
| Berichterstellungsservice                                                                                                    | Keine                                                                                                    |
| Operation login des Authentifizierungsservice                                                                                                   | Operation doLogin des Authentifizierungsservice                                                                                                    |
| Operation search des Suchservice                                                                                                    | Operation search2.5 des Suchservice                                                                                                    |
| JAR-Datei für SPSS AXIS/Castor-Web-Service-Client                                                                                               | Mit Java Runtime Environment, der integrierten<br>Entwicklungsumgebung (IDE) oder Eclipse Web Tools Platform<br>(WTP) bereitgestellte Tools verwenden                                                                                                    |

Aktualisierte Informationen zu veralteten Features finden Sie im [IBM Knowledge Center.](http://www.ibm.com/support/knowledgecenter/SS69YH/welcome)

# <span id="page-44-0"></span>**Bemerkungen**

Die vorliegenden Informationen wurden für Produkte und Services entwickelt, die auf dem deutschen Markt angeboten werden. IBM stellt dieses Material möglicherweise auch in anderen Sprachen zur Verfügung. Für den Zugriff auf das Material in einer anderen Sprache kann eine Kopie des Produkts oder der Produktversion in der jeweiligen Sprache erforderlich sein.

Möglicherweise bietet IBM die in dieser Dokumentation beschriebenen Produkte, Services oder Funktionen in anderen Ländern nicht an. Informationen über die gegenwärtig im jeweiligen Land verfügbaren Produkte und Services sind beim zuständigen IBM Ansprechpartner erhältlich. Hinweise auf IBM Lizenzprogramme oder andere IBM Produkte bedeuten nicht, dass nur Programme, Produkte oder Services von IBM verwendet werden können. Anstelle der IBM Produkte, Programme oder Services können auch andere, ihnen äquivalente Produkte, Programme oder Services verwendet werden, solange diese keine gewerblichen oder anderen Schutzrechte von IBM verletzen. Die Verantwortung für den Betrieb von Produkten, Programmen und Services anderer Anbieter liegt beim Kunden.

Für in diesem Handbuch beschriebene Erzeugnisse und Verfahren kann es IBM Patente oder Patentanmeldungen geben. Mit der Auslieferung dieses Handbuchs ist keine Lizenzierung dieser Patente verbunden. Lizenzanforderungen sind schriftlich an folgende Adresse zu richten (Anfragen an diese Adresse müssen auf Englisch formuliert werden):

*IBM Director of Licensing IBM Europe, Middle East & Africa Tour Descartes 2, avenue Gambetta 92066 Paris La Defense France*

Diese Informationen können technische Ungenauigkeiten oder typografische Fehler enthalten. Die hier enthaltenen Informationen werden in regelmäßigen Zeitabständen aktualisiert und als Neuausgabe veröffentlicht. IBM kann ohne weitere Mitteilung jederzeit Verbesserungen und/oder Änderungen an den in dieser Veröffentlichung beschriebenen Produkten und/oder Programmen vornehmen.

Verweise in diesen Informationen auf Websites anderer Anbieter werden lediglich als Service für den Kunden bereitgestellt und stellen keinerlei Billigung des Inhalts dieser Websites dar. Das über diese Websites verfügbare Material ist nicht Bestandteil des Materials für dieses IBM Produkt. Die Verwendung dieser Websites geschieht auf eigene Verantwortung.

Werden an IBM Informationen eingesandt, können diese beliebig verwendet werden, ohne dass eine Ver pflichtung gegenüber dem Einsender entsteht.

Lizenznehmer des Programms, die Informationen zu diesem Produkt wünschen mit der Zielsetzung: (i) den Austausch von Informationen zwischen unabhängig voneinander erstellten Programmen und anderen Programmen (einschließlich des vorliegenden Programms) sowie (ii) die gemeinsame Nutzung der ausgetauschten Informationen zu ermöglichen, wenden sich an folgende Adresse:

*IBM Director of Licensing IBM Corporation North Castle Drive, MD-NC119 Armonk, NY 10504-1785 USA*

<span id="page-45-0"></span>Die Bereitstellung dieser Informationen kann unter Umständen von bestimmten Bedingungen - in einigen Fällen auch von der Zahlung einer Gebühr - abhängig sein.

Die Lieferung des in diesem Dokument beschriebenen Lizenzprogramms sowie des zugehörigen Lizenzmaterials erfolgt auf der Basis der IBM Rahmenvereinbarung bzw. der Allgemeinen Geschäftsbedingungen von IBM, der IBM Internationalen Nutzungsbedingungen für Programmpakete oder einer äquivalenten Vereinbarung.

Die angeführten Leistungsdaten und Kundenbeispiele dienen nur zur Illustration. Die tatsächlichen Er gebnisse beim Leistungsverhalten sind abhängig von der jeweiligen Konfiguration und den Betriebsbedingungen.

Alle Informationen zu Produkten anderer Anbieter stammen von den Anbietern der aufgeführten Produkte, deren veröffentlichten Ankündigungen oder anderen allgemein verfügbaren Quellen. IBM hat diese Produkte nicht getestet und kann daher keine Aussagen zu Leistung, Kompatibilität oder anderen Merkmalen machen. Fragen zu den Leistungsmerkmalen von Produkten anderer Anbieter sind an den jeweiligen Anbieter zu richten.

Aussagen über Pläne und Absichten von IBM unterliegen Änderungen oder können zurückgenommen werden und repräsentieren nur die Ziele von IBM.

Diese Veröffentlichung enthält Beispiele für Daten und Berichte des alltäglichen Geschäftsablaufs. Sie sollen nur die Funktionen des Lizenzprogramms illustrieren und können Namen von Personen, Firmen, Marken oder Produkten enthalten. Alle diese Namen sind frei erfunden; Ähnlichkeiten mit tatsächlichen Namen und Adressen sind rein zufällig.

#### COPYRIGHTLIZENZ:

Diese Veröffentlichung enthält Beispielanwendungsprogramme, die in Quellensprache geschrieben sind und Programmiertechniken in verschiedenen Betriebsumgebungen veranschaulichen. Sie dürfen diese Beispielprogramme kostenlos kopieren, ändern und verteilen, wenn dies zu dem Zweck geschieht, Anwendungsprogramme zu entwickeln, zu verwenden, zu vermarkten oder zu verteilen, die mit der Anwendungsprogrammierschnittstelle für die Betriebsumgebung konform sind, für die diese Beispielprogramme geschrieben werden. Diese Beispiele wurden nicht unter allen denkbaren Bedingungen getestet. Daher kann IBM die Zuverlässigkeit, Wartungsfreundlichkeit oder Funktion dieser Programme weder zusagen noch gewährleisten. Die Beispielprogramme werden ohne Wartung (auf "as-is"-Basis) und ohne jegliche Gewährleistung zur Verfügung gestellt. IBM übernimmt keine Haftung für Schäden, die durch die Verwendung der Beispielprogramme entstehen.

## **Hinweise zur Datenschutzrichtlinie**

IBM Softwareprodukte, einschließlich Software as a Service-Lösungen ("Softwareangebote"), können Cookies oder andere Technologien verwenden, um Informationen zur Produktnutzung zu erfassen, die Endbenutzererfahrung zu verbessern und Interaktionen mit dem Endbenutzer anzupassen oder zu anderen Zwecken. In vielen Fällen werden von den Softwareangeboten keine personenbezogenen Daten erfasst. Einige der IBM Softwareangebote können Sie jedoch bei der Erfassung personenbezogener Daten unter stützen. Wenn dieses Softwareangebot Cookies zur Erfassung personenbezogener Daten verwendet, sind nachfolgend nähere Informationen über die Verwendung von Cookies durch dieses Angebot zu finden.

Dieses Softwareangebot verwendet keine Cookies oder andere Technologien zur Erfassung personenbezogener Daten.

Wenn es die für dieses Softwareangebot bereitgestellten Konfigurationen Ihnen als Kunde ermöglichen, personenbezogene Daten von Endbenutzern über Cookies und andere Technologien zu erfassen, müssen Sie sich zu allen gesetzlichen Bestimmungen in Bezug auf eine solche Datenerfassung, einschließlich aller Mitteilungspflichten und Zustimmungsanforderungen, rechtlich beraten lassen.

<span id="page-46-0"></span>Weitere Informationen zur Nutzung verschiedener Technologien, einschließlich Cookies, für diese Zwecke finden Sie in der "IBM Online-Datenschutzerklärung, Schwerpunkte" unter [http://www.ibm.com/privacy,](http://www.ibm.com/privacy) in der "IBM Online-Datenschutzerklärung" unter<http://www.ibm.com/privacy/details>im Abschnitt "Cookies, Web-Beacons und sonstige Technologien" und in "IBM Software Products and Software-as-a-Service Privacy Statement" unter [http://www.ibm.com/software/info/product-privacy.](http://www.ibm.com/software/info/product-privacy)

## **Marken**

IBM, das IBM Logo und ibm.com sind Marken oder eingetragene Marken der IBM Corporation in den USA und/oder anderen Ländern. Weitere Produkt- und Servicenamen können Marken von IBM oder anderen Unternehmen sein. Eine aktuelle Liste der IBM Marken finden Sie auf der Webseite "Copyright and trademark information" unter [www.ibm.com/legal/copytrade.shtml.](http://www.ibm.com/legal/us/en/copytrade.shtml)

Adobe, das Adobe-Logo, PostScript und das PostScript-Logo sind Marken oder eingetragene Marken der Adobe Systems Incorporated in den USA und/oder anderen Ländern.

Intel, das Intel-Logo, Intel Inside, das Intel Inside-Logo, Intel Centrino, das Intel Centrino-Logo, Celeron, Intel Xeon, Intel SpeedStep, Itanium und Pentium sind Marken oder eingetragene Marken der Intel Cor poration oder ihrer Tochtergesellschaften in den USA oder anderen Ländern.

Linux ist eine eingetragene Marke von Linus Torvalds in den USA und/oder anderen Ländern.

Microsoft, Windows, Windows NT und das Windows-Logo sind Marken von Microsoft Corporation in den USA und/oder anderen Ländern.

UNIX ist eine eingetragene Marke von The Open Group in den USA und anderen Ländern.

Java und alle auf Java basierenden Marken und Logos sind Marken oder eingetragene Marken der Oracle Corporation und/oder ihrer verbundenen Unternehmen.

Weitere Produkt- und Servicenamen können Marken von IBM oder anderen Unternehmen sein.

IBM SPSS Collaboration and Deployment Services Scoring Server: Installations- und Konfigurationshandbuch

# <span id="page-48-0"></span>**Index**

# **A**

Aktualisierungen [Deinstallation](#page-40-0) 37 [Konsolenmodus](#page-41-0) 38 [Aktualisierungen suchen](#page-15-0) 12 [Konsolenmodus](#page-16-0) 13 [Assistentenmodus](#page-14-0) 11 [Deinstallation](#page-40-0) 37 [Installation](#page-20-0) 17 [Authentifizierte Repositorys](#page-15-0) 12

# **B**

[Berechtigungsnachweise](#page-15-0) 12 [Passport Advantage](#page-17-0) 14 [Bereitstellung](#page-32-0) 29 [JBoss](#page-34-0) 31 [WebLogic](#page-35-0) 32 [WebSphere](#page-32-0) 29 [Busverbindungen](#page-10-0) 7

# **D**

Deinstallation [Aktualisierungen](#page-40-0) 37 [IBM SPSS Collaboration and Deploy](#page-40-0)[ment Services Scoring Server](#page-40-0) 3[7, 38](#page-41-0) [im Konsolenmodus](#page-40-0) 37 [Installationsassistenten verwen](#page-40-0)[den](#page-40-0) 37 [Pakete](#page-40-0) 37 [Konsolenmodus](#page-41-0) 38 [Produkte](#page-40-0) 37

# **I**

[IBM Installation Manager](#page-6-0) [3, 11](#page-14-0) IBM Passport Advantage [Vorgaben festlegen](#page-17-0) 14 [IBM SPSS Collaboration and Deployment](#page-5-0) [Services - Essentials for Python](#page-5-0) 2 IBM SPSS Collaboration and Deployment<br>Services Scoring Server Services Scoring Server [Deinstallation](#page-40-0) 3[7, 38](#page-41-0) [Installation](#page-20-0) 17 [Systemanforderungen](#page-6-0) 3 [Installation](#page-6-0) 3 [IBM SPSS Collaboration and Deploy](#page-20-0)[ment Services Scoring Server](#page-20-0) 17 [im Konsolenmodus](#page-20-0) 1[7, 19](#page-22-0) [im unbeaufsichtigten Modus](#page-20-0) 17 [Installationsassistenten verwen](#page-20-0)[den](#page-20-0) 17 [Installation Manager](#page-6-0) [3, 11](#page-14-0) [Installationsvoraussetzungen](#page-6-0) 3

**J** JBoss

[Scoring bereitstellen](#page-34-0) 31

# **K**

[Konsolenmodus](#page-14-0) 11 [Deinstallation](#page-40-0) 3[7, 38](#page-41-0) [Installation](#page-20-0) 1[7, 19](#page-22-0) [Passport Advantage](#page-18-0) 15 [Repositorys](#page-16-0) 13

# **M**

[Mehrzellentopologie](#page-10-0) 7

# **P**

Paket [Deinstallation](#page-40-0) 37 [Konsolenmodus](#page-41-0) 38 Pakete [Installation im Konsolenmodus](#page-22-0) 19 Produkt [Deinstallation](#page-40-0) 37 [Konsolenmodus](#page-41-0) 38

# **R**

Repository [in Vorgaben festlegen](#page-16-0) 13 [Repository-Positionen bearbeiten](#page-15-0) 1[2,](#page-16-0) [13](#page-16-0) [Repository-Positionen entfernen](#page-15-0) 1[2,](#page-16-0) [13](#page-16-0) [Repository-Positionen hinzufü](#page-15-0)[gen](#page-15-0) 1[2, 13](#page-16-0) [Verbindung testen](#page-15-0) 12 [Vorgabeeinstellung](#page-15-0) 12

# **S**

[Scoring-Konfigurationen](#page-28-0) 2[5, 26](#page-29-0) Start [IBM Installation Manager](#page-14-0) 11 [Systemvoraussetzungen](#page-6-0) 3

# **U**

[Unbeaufsichtigter Modus](#page-14-0) 11 [Installation](#page-20-0) 1[7, 22](#page-25-0)

# **V**

[Voraussetzungen](#page-6-0) 3 Vorgaben [Passport Advantage](#page-17-0) 1[4, 15](#page-18-0) Vorgaben *(Forts.)* [Repository](#page-15-0) 12 [Repositorys](#page-16-0) 13

# **W**

WebLogic [Scoring bereitstellen](#page-35-0) 32 WebSphere [Scoring bereitstellen](#page-32-0) 29

IBM SPSS Collaboration and Deployment Services Scoring Server: Installations- und Konfigurationshandbuch

# IBM®